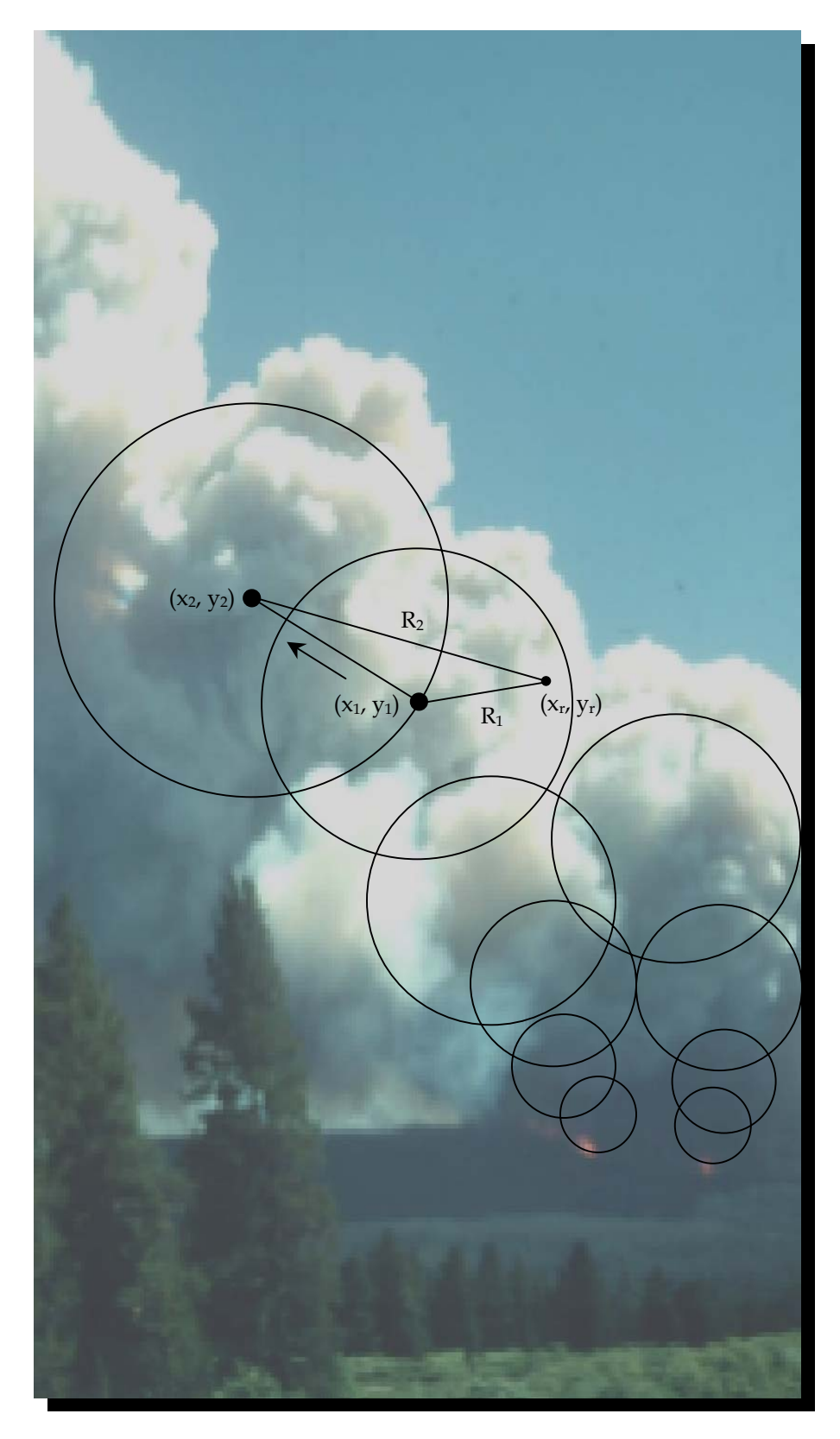

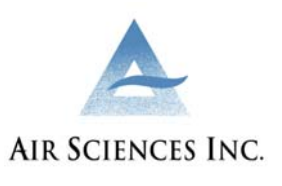

# **Users Guide: Smoke Impact Spreadsheet (SIS) Model**

Prepared for: **U. S. Department of Agriculture Forest Service, Northern Region**

PROJECT NO. 189-1 JUNE 2003

# **CONTENTS**

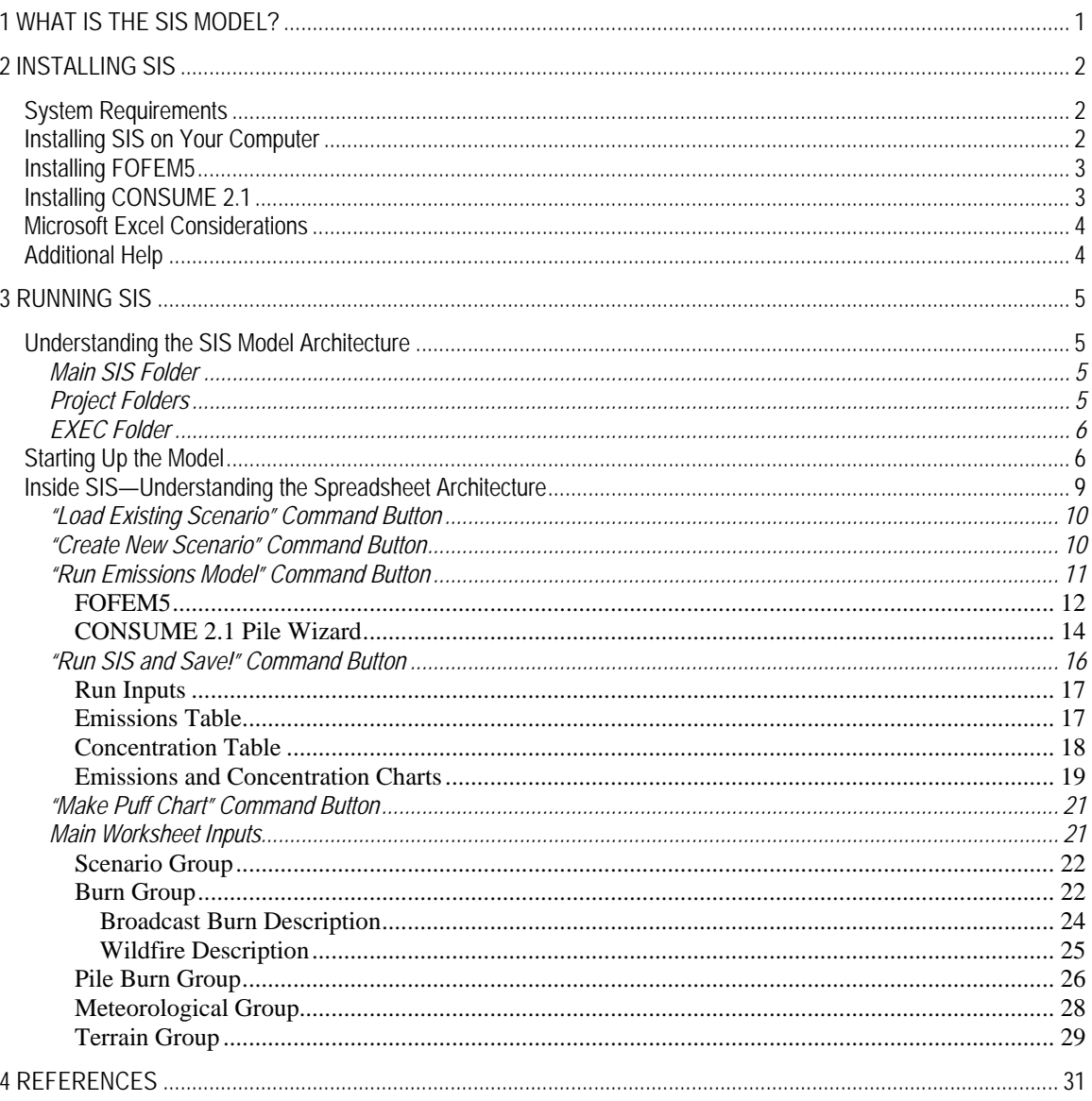

Page

## **Tables**

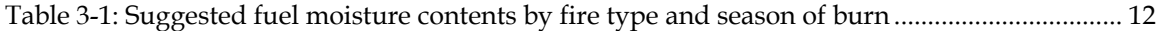

## Appendices

- A Troubleshooting and Installation Issues
- B Guidance for First Order Fire Effects Model (FOFEM5)
- C Burn Characterization in the SIS Model

## <span id="page-2-0"></span>CHAPTER 1 **WHAT IS THE SIS MODEL?**

The Smoke Impact Spreadsheet (SIS) model is a simple-to-use, screening-level modeling system for calculating  $PM_{2.5}$  emissions and airborne concentrations downwind of natural or managed wildland fires. As a screening model, SIS provides conservative (that is, tending toward higherthan-actual) predictions of the downwind air concentrations at user-selected receptors for comparison with appropriate federal or state air quality standards for particulate matter less than 2.5 microns in diameter ( $PM<sub>2.5</sub>$ ).

The SIS model has three main components:

- A graphic user interface based on a series of Excel spreadsheets for easy data entry, model execution, and display of results
- An emissions module that calculates emissions for broadcast and wild fire burns using the First Order Fire Effects Model, version 5 (FOFEM5), and from pile burns using the CONSUME 2.1 pile wizard
- A dispersion module that uses the CALPUFF dispersion model (version 5.5)

The SIS model evaluates the ground-level smoke plume impacts for up to 10 co-located burn units (wildland fires, broadcast burn units, pile burn units), each with different areas and start times, using a single set of hourly varying meteorological conditions (wind speed, ambient temperature, stability class, mixing height) provided by the user. The model can be run assuming flat terrain, or using a simplified terrain profile provided by the user.

## <span id="page-3-0"></span>**System Requirements**

To load and run SIS, you will need to have available on your computer:

- SIS self-extracting zip file (current version is SIS04202003.exe)
- Current version of FOFEM5
- Installed version of CONSUME 2.1 [or a current version of the Fire Effects Tradeoff Model (FETM) Version 4.5+]
- Microsoft Excel

The following subsections describe how to obtain and load these component programs.

## **Installing SIS on Your Computer**

The SIS model is distributed via CD or website in a self-extracting ZIP file. The current installation file is identified as "SIS04202003.exe." The version number is embedded in the installation file name (the embedded string "04202003" designates the version released on April 20, 2003). Note that the version number—consequently the installation file name—will change every time a modification is made to the model. Please contact Ann Acheson (406-329-3496) for information on how to obtain the most recent version of SIS.

To load the SIS model on your computer, navigate to the "SIS04202003.EXE" file using Windows Explorer and double-click on the file. A "WinZip Self Extractor" window will appear asking you to name the folder where the model will reside. You may use the default directory, "C:\SIS", or name your own.

**Note:** Any letters or characters may be used to name your files, folders, and directories, but do not add any spaces. For example, you may name a folder "C:\smoke-models" or "C:\SmokeModels", but not "C:\smoke models."

After naming the folder, click on the "Unzip" command button to extract the model in the target location. When the extraction is finished, click on the "OK" button. Then "Close" the WinZip Self-Extractor window.

**Note:** Once you select a destination folder, a "SIS" subfolder will be created to store the model files. For example, if you select a target location of "C:\models", the program will create the destination folder "C:\models/SIS."

## <span id="page-4-0"></span>**Installing FOFEM5**

Download the FOFEM5 install program from the following web page:

<http://fire.org/cgi-bin/nav.cgi?pages=fofem&mode=8>

Click on the version of the model best suited for your computer: fof2000\_inst.exe for Windows NT or 2000 users, or fof98\_inst.exe for Windows 95 and 98 users. Once downloaded, execute the install program and follow the instructions in the install program. Be sure to install FOFEM5 on the C:\ drive of your computer.

## **Installing CONSUME 2.1**

**Note:** You do not need to install CONSUME 2.1 on your personal computer *if* FETM Version 4.5 or later is already installed and operating. For more information on FETM, see: <http://www.fs.fed.us/r6/aq/fetm>

Download the CONSUME 2.1 installation program (CONSUME21.exe) from the USDA Forest Service Pacific Northwest Research Fire and Environment Research Applications (FERA) Team web site:

### <http://www.fs.fed.us/pnw/fera/products/consume.html>

Once downloaded, double click the "CONSUME21.exe" (a self-extracting zip file) to execute the file. A WINZIP Self-Extractor dialog box will appear. Enter the name of a temporary directory (say C:\CTEMP) into the box labeled "Unzip to folder" and then click the "Run WinZip" button. Once the files are extracted, click "CLOSE" to close the dialog box.

With Windows Explorer, navigate to the temporary directory that you just established. Find the "SETUP.EXE" file and double click it. This will execute the CONSUME installation routine. Follow the instructions to complete the installation of CONSUME 2.1.

Once CONSUME 2.1 is installed, a CONSUME 2.1 icon will appear on your desktop and a "USFS Consume" program group will be accessible from the Windows Start\Programs menu.

Incidentally, SIS does not use the CONSUME 2.1 icons, executables, or database files. SIS has its own database file and only uses the CONSUME 2.1 pile wizard dynamic link library (dll) file.

<span id="page-5-0"></span>**WARNING:** If you are using Windows 2000, NT, or XP, you need to be logged in with administrator rights to install CONSUME 2.1 (either as the administrator, or as a user with administrator rights). If you do not have administrator rights, CONSUME 2.1 may not install properly. To get administrator rights, see your Systems Administrator.

**ADDITIONAL WARNING:** We have observed that some computers using the Windows 2000 operating system experience difficulties in installing or running the CONSUME 2.1 dynamic link library file. If you are experiencing problems, see the section labeled "Additional Help" below.

## **Microsoft Excel Considerations**

SIS uses Microsoft Excel as the graphic user interface, so you must have Microsoft Excel installed on your computer. In addition, Excel must be set to either "Medium" or "Low" security in order to run properly. A High security level will disable SIS.

To set the security level in Microsoft Excel, first open Excel and select "Tools" from the main menu bar. Under "Tools," select "Macros," and then "Security." A dialog box will appear. Select the "Security Level" tab, click the "Medium" level, and then click "OK". Close Excel.

## **Additional Help**

If you experience any trouble in loading or operating SIS, please refer to Appendix A for a description of some common mistakes that are made, and their solution.

If you continue to have trouble installing or running SIS, please contact Mr. Trent Wickman, Air Quality Specialist, USDA Forest Service, Superior National Forest, Duluth, MN, (218) 626-4372, or you may email him at: [twickman@fs.fed.us](mailto:twickman@fs.fed.us).

## <span id="page-6-0"></span>**Understanding the SIS Model Architecture**

SIS contains three main folder types:

- SIS Main Folder
- Project Folders (multiple folders are possible; a default Project folder--DEMO--comes with SIS)
- Exec Folder (one only)

Each of these folder types is described below.

#### **Main SIS Folder**

The SIS folder structure is shown in the following screen capture.

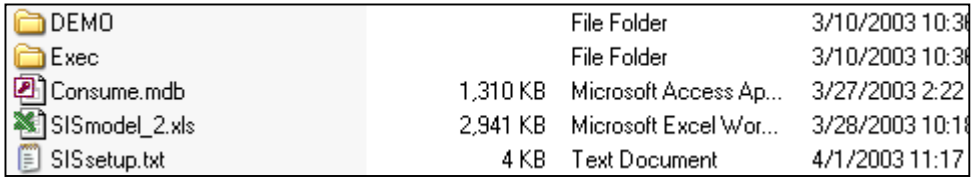

The "DEMO" folder in this screen capture is a Project folder. The next section describes the contents of Project folders.

The "Exec" folder contains the SIS executable programs.

"Consume.mdb" is a Microsoft Access database file for CONSUME 2.1 that is used only by SIS. It cannot be used by CONSUME 2.1. This file must reside in the in the same location as the SIS model. The SIS model will not work if this file is moved elsewhere.

"SISmodel\_2.xls" is a Microsoft Excel workbook that is the SIS model. The Excel program serves as the graphic user interface. Embedded macros run all of the component processes in SIS. The SIS model will not work if this file is moved elsewhere.

"SISsetup.txt" is a text file with setup instructions. This file may be moved elsewhere without affecting the model.

#### **Project Folders**

Project folders are collections of scenarios that are contained in subfolders. The subfolders, which are given the same name as the scenario, contain all of the scenario inputs and outputs. Project

<span id="page-7-0"></span>folders and scenario subfolders can be given any name as long as they are limited to 8 characters with no spaces.

The DEMO folder shown in the above screen capture is a Project folder that contains the input and output files for a demonstration project. The DEMO project that comes with SIS contains three scenarios (subfolders, click on the DEMO to reveal the subfolders):

- Scenario named "BB" (set of demonstration input and output files for a broadcast burn unit)
- Scenario called "Wildfire" (set of demonstration input and output files for a wildfire)
- Scenario named "Pile" (a set of demonstration input and output files for a pile burn unit)

## **EXEC Folder**

The EXEC folder contains all of the executable programs that SIS uses, including the CALPUFF model.

## **Starting Up the Model**

To start up SIS, navigate to the working folder and click twice on the file named "SISmodel\_2.xls". If Excel's security level has been properly set to Medium, the following window will appear. If it doesn't appear, try resetting the security level according to the instructions in Chapter 2, Installing SIS, Microsoft Excel Considerations, 2<sup>nd</sup> paragraph.

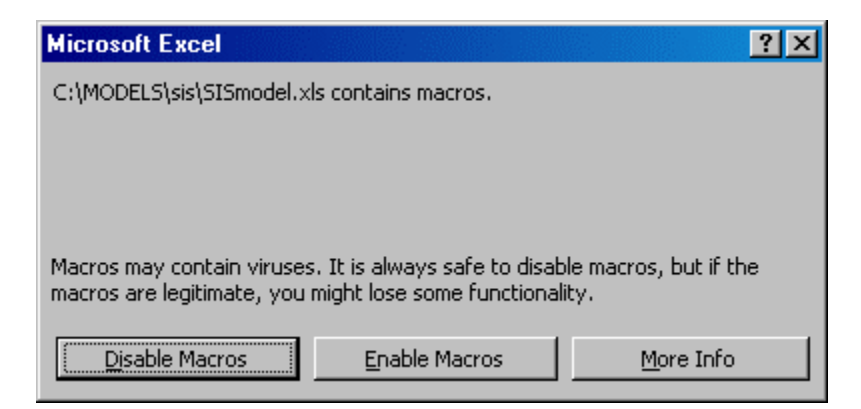

To continue past this point, **ALWAYS** click on the "Enable Macros" command button (middle button). In Microsoft Excel, there is no simple way to automate the enabling of macros without lowering the security level beyond a reasonable limit, so the user is asked to deliberately choose this option.

The first time SIS is started, SIS will ask for assistance in locating the FOFEM5 executable file by displaying a series of dialog boxes. The first dialog box to appear will prompt the user to verify that FOFEM5 was installed.

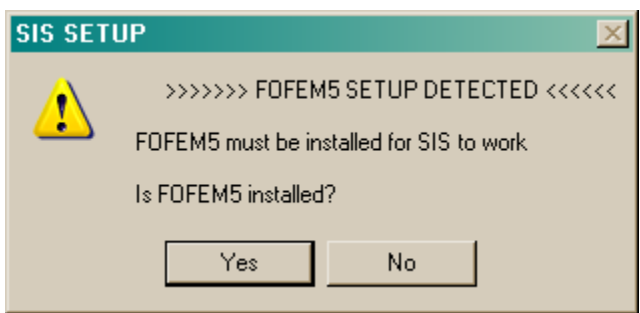

Click "Yes" if FOFEM5 has been installed. If "No" is selected, then SIS will close automatically to allow the to install FOFEM5. If "Yes" is selected, then a second dialog box appears:

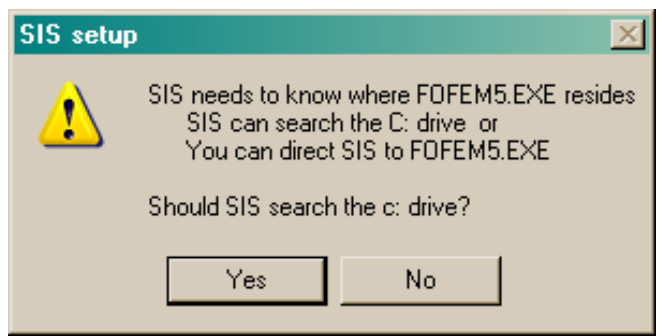

SIS needs to know where FOFEM5 resides. The user has two options: (1) SIS will search the C:\ drive for FOFEM5, or (2) the user can manually direct SIS to the location of the FOFEM5 executable file. If the user selects "Yes", then SIS will search the computers "C:\" drive for FOFEM5. If one instance of FOFEM5 is found, SIS makes the link and completes the startup. If no instances of FOFEM5 are found, the user is notified and SIS closes. If more than one instance of FOFEM5 is found, the following dialog box is displayed:

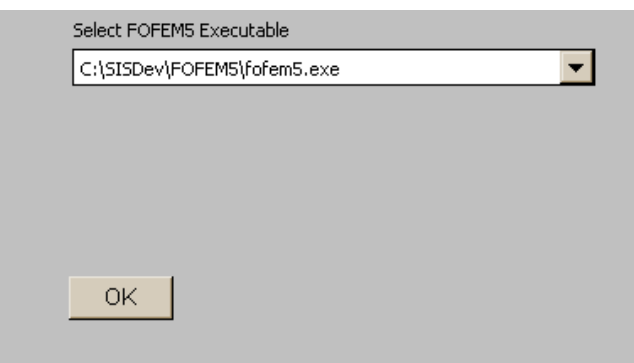

From the drop-down list, select the FOFEM5 executable file that you wish to use and then click "OK" to establish the link.

The user may choose to establish this link directly by clicking "No" on the second SIS setup dialog box. In this case, the following file browser window will appear:

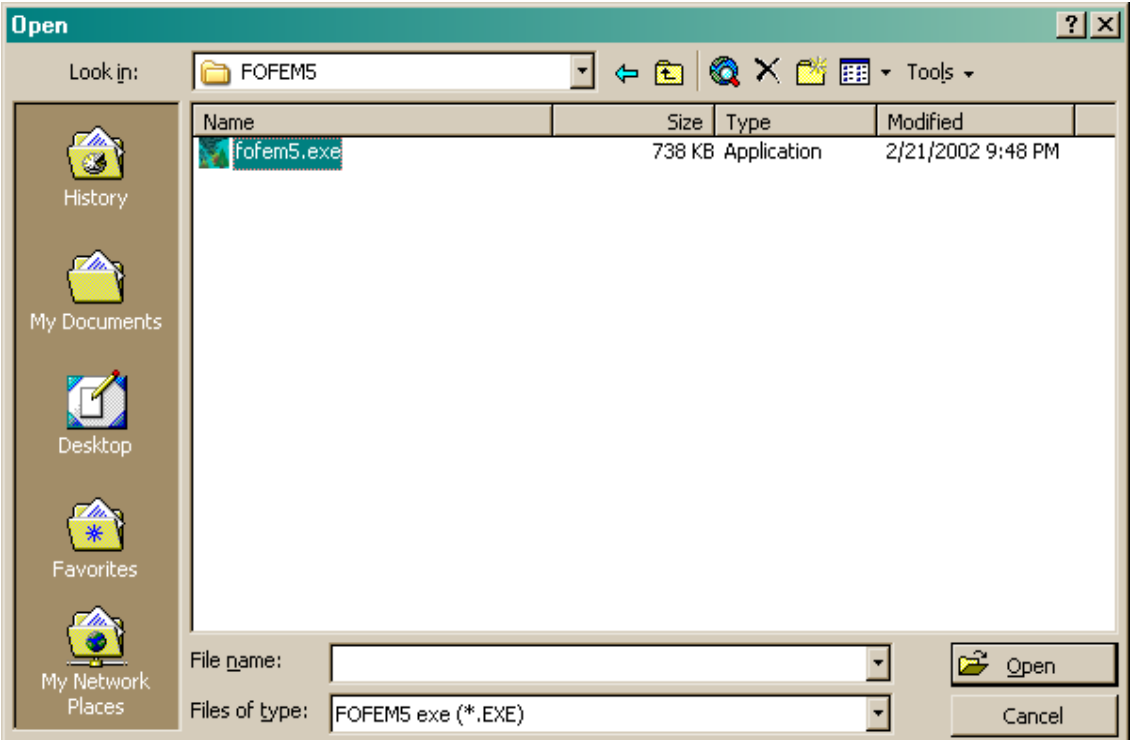

Using the internet browser (Netscape or Explorer, for example), navigate to find the FOFEM5.EXE file (may be shown in lower case, fofem5.exe), highlight it, and then click the "Open" button to establish the link.

**Note:** If your version of FOFEM5 resides on a network drive (mapped with a letter), you can manually link to that FOFEM5 executable.

Once the FOFEM5 link is established and the SIS workbook is saved, SIS will know where FOFEM5 resides. On subsequent startups, SIS just verifies that the FOFEM5 link is valid and skips the FOFEM5 screens.

<span id="page-10-0"></span>**Note:** SIS places the FOFEM5 link on the **Main** worksheet. If a user wants to use another instance of FOFEM5, they can replace the existing FOFEM5 filename with a new one. If the user wishes to use the FOFEM5 setup dialog boxes, the user should clear the FOFEM5 link from the **Main** worksheet, save the SIS workbook, exit, and then restart SIS. SIS will then execute the FOFEM5 setup routine.

**Note:** If the FOFEM5 directory is moved or renamed, SIS will be unable to verify the FOFEM5 link, and the FOFEM5 setup routine will be executed the next time SIS is started up.

After the startup has been completed, the main program worksheet will appear (see picture below). The version number of the model can be found by clicking the "About SIS" button to the right of the main picture (top center). The version number will change each time a new version of the model is released. To find out the latest release of SIS, contact Mr. Trent Wickman, Air Quality Specialist, USDA Forest Service, Superior National Forest, Duluth, MN, (218) 626-4372, or you may email him at: [twickman@fs.fed.us](mailto:twickman@fs.fed.us).

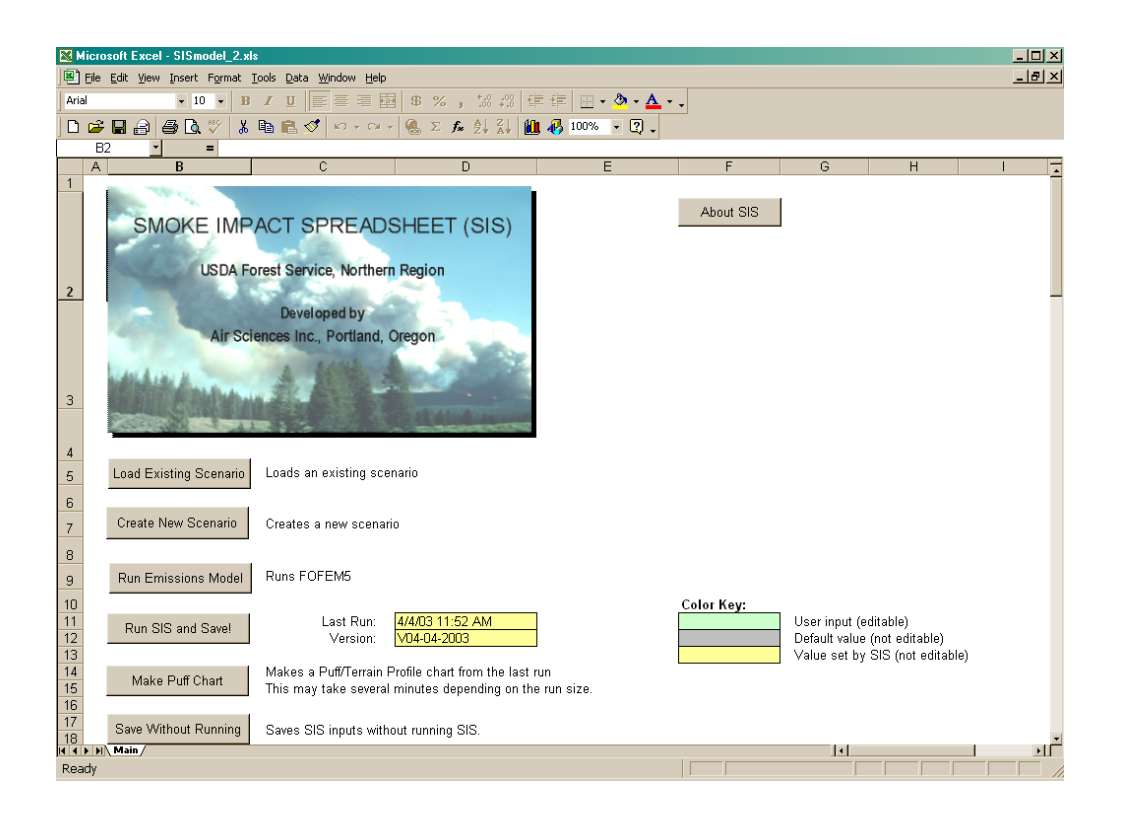

## **Inside SIS—Understanding the Spreadsheet Architecture**

As soon as SIS is started up, the Main worksheet is displayed. The Main worksheet is the primary sheet used in specifying the inputs and executing the various models. The SIS Main worksheet is <span id="page-11-0"></span>composed of six command buttons and six input groups (which are described later). The six command buttons are:

- Load Existing Scenario
- Create New Scenario
- Run Emissions Model
- Run SIS and Save
- Make Puff Chart
- Save Without Running

The operations of each button are described below.

#### **"Load Existing Scenario" Command Button**

The "Load Existing Scenario" command button allows the user to navigate to a previously created SIS project and scenario. Pressing this command button will display a form for the user to select the desired project/scenario combination. The user can select one of the scenarios listed in the list box (there may be more than one). When a scenario is selected, the scenario description is shown in the text box immediately below the list box. To load the scenario, select the desired scenario and then click the "OK" button. You can cancel the load process and return to the main sheet by clicking the "Cancel" button. If the "Display Outputs" box, which is located above the scenario list box, is checked when the "OK" button is selected, SIS will load the scenario inputs onto the Main worksheet and recreate the output sheets (Run Inputs, Emissions Table, Concentrations Table, Charts, and Emissions Model). If the "Display Outputs" box is not checked, then SIS will load the existing scenario inputs and display the **Emissions Model** sheet only.

**Note:** When SIS opens an existing scenario, it checks the SIS and emissions model input records and alerts the user if certain inconsistencies are found. Inconsistencies can occur if the user fails to save the files either at the SIS worksheet level or at the emissions model level.

#### **"Create New Scenario" Command Button**

The "Create New Scenario" command button allows the user to create a new SIS project and scenario, or to create a new scenario within an existing project. Pressing this command button will display a form for the user to select the desired project and scenario combination. An example of the New Scenario form is shown below. First, the user selects the type of burn using the topmost list box. The user can select either a broadcast burn, a wildfire, or a pile burn. The treatment of each of these fire types is described later.

<span id="page-12-0"></span>Next, the user can select whether to use the values currently on the Main worksheet or to replace the values with default values. In most cases, it is recommended that the existing sheet values be used.

Next, the user can place the new scenario in a new project folder or in an existing project folder. If you are putting the new scenario in an existing project folder, click the "Use Existing Project" button and then select the project name from the options in the list box. If you are putting the new scenario in a new project folder, click the "Make New Project" button and then enter the new project name in the box just below the button. The new project name can be any length but cannot contain any spaces. You can edit the text in the box by double clicking the box.

The new scenario name is placed in the bottom box. The scenario name can be any length but cannot contain any spaces.

**Note:** The user is advised to avoid using non-alphanumeric characters (e.g., "~!@#\$%^&\*) in the Project or Scenario names.

**Note:** When you are finished editing the Scenario or Project names, you may need to click the mouse on an empty portion of the form to exit out of Edit mode. The form buttons cannot be executed while in Edit mode.

You can cancel the process and return to the Main worksheet by clicking the "Cancel" button. When the "OK" button is clicked, SIS will create the new scenario folders and inform the user about the folder created. When this module is run, SIS only creates the scenario folders but will not create any input files.

**Operating Hints:** If you are simulating a broadcast burn or wildfire and wish to use the same FOFEM5 input files for both fire types (contained in separate scenarios), you can manually copy an existing FOFEM5 input file (SIS.prj) into the new scenario folder. SIS will read this file rather than create a new SIS.prj file. If you are simulating a pile burn and wish to use the same pile types in each of several scenarios, you can manually copy an existing Pile input file (PILE.INP) into the new scenario folder. SIS will read this file rather than create a new PILE.INP file.

#### **"Run Emissions Model" Command Button**

Once an existing scenario is loaded or a new scenario has been created, the user can modify the inputs on the Main worksheet. A description of the inputs is provided later. Once the inputs are

<span id="page-13-0"></span>properly entered, the user begins the modeling process by clicking the "Run Emissions Model" command button. The emissions model that will be used—FOFEM5 for broadcast burns and wildfire, and the CONSUME 2.1 pile wizard for pile burns—is identified in the text box to the right of the button.

#### **FOFEM5**

After clicking the "Run Emissions Model" but before launching FOFEM5, SIS displays a dialog box that reminds the user to save files before ending the FOFEM5 session. Once the user clicks the "OK" button on the dialog box, SIS launches FOFEM5 and the FOFEM5 model startup screen appears next, followed by the input form. The user may then enter data for the scenario being considered.

Appendix B contains a description of the FOFEM5 model, as well as some limited guidance for operating the model. The information presented in Appendix B is from the course materials for a smoke emissions and dispersion modeling short course presented in Sacramento in March 1999 for the USDA Forest Service. A Help system is also available by clicking on the Help menu item inside FOFEM5.

Following are some ideas for realistic smoke modeling using FOFEM5 provided by Bob Hammer, USDA Forest Service, Bitterroot National Forest (Montana), and based on discussions with forest fire and fuel experts Chuck Stanich, Tobin Kelley, Dewey Arnold, and FOFEM5 model creator and Research Ecologist, Bob Keane. As more fuel experts and smoke modelers use FOFEM5, further adjustment of the input parameters will be made to improve model realism. Following is a suggested table of 10-hour, 1000-hour, and duff moisture contents by burn type:

| Burn Type and Season        | $10$ -Hour<br><b>Fuel Moisture</b><br>Content $(\%)$ | $1000 -$ Hour<br>Fuel Moisture<br>Content $(\%)$ | Duff Moisture<br>Content $(\%)$ |
|-----------------------------|------------------------------------------------------|--------------------------------------------------|---------------------------------|
| Spring Prescribed Fire      | 14                                                   | 20                                               | 175                             |
| Typical-Year Wildfire       | 6                                                    | 15                                               | 150                             |
| Drought-Year Wildfire       | 4                                                    | 10                                               | 50                              |
| <b>Fall Prescribed Fire</b> | 10                                                   | 20                                               | 100                             |

**Table 3-1: Suggested fuel moisture contents by fire type and season of burn**

The new FOFEM5 users guide should be consulted for additional ideas on creating a realistic modeling scenario. Clicking on "Help" on the FOFEM5 input window will bring up the users guide with a variety of tips and references.

Once the inputs are properly entered, three FOFEM5 files need to be saved.

The steps for properly executing FOFEM5 are as follows:

- 1. Select the "Smoke" option radio button (round-dot button)
- 2. *Create a report:* Click "Report" on the menu bar, then click on "Create Report". As an alternative, just press the "Ctrl" and "R" keys at the same time  $(^{A}R)$ . The report will be displayed in the lower part of the FOFEM5 window.
- 3. *Save Report to file:* Click "Report" on the menu bar, then click on "Save Report to File". A "save Report file as…" dialog box will appear. At this point, just click "Save". Do not change the filename or the folder.
- 4. *Save Burnup Emissions file:* Click "Options" on the menu bar, then click on "Save BurnUp Emissions File". A "save Emission file as…" dialog box will appear. At this point, just click "Save". Do not change the filename or the folder.
- 5. *Save the project file:* Click "Project" on the menu bar and then click "Save". A "Save Project…" dialog box will appear. At this point, just click "Save". Do not change the filename or the folder.

**WARNING:** It is important to save all three FOFEM5 files. Otherwise, inconsistencies between the inputs and outputs will occur.

Once these files are saved, close FOFEM5 and then click on the "OK" in the SIS dialog box.

**Note:** Remember to close FOFEM5 before continuing with SIS.

When the SIS "OK" button is clicked, a listing of the emissions model inputs and a copy of the report file are placed on the worksheet entitled "Emissions Model". The user should review this sheet to verify the emissions characterization is correct. An example of a FOFEM5 Emissions Model sheet is shown below.

<span id="page-15-0"></span>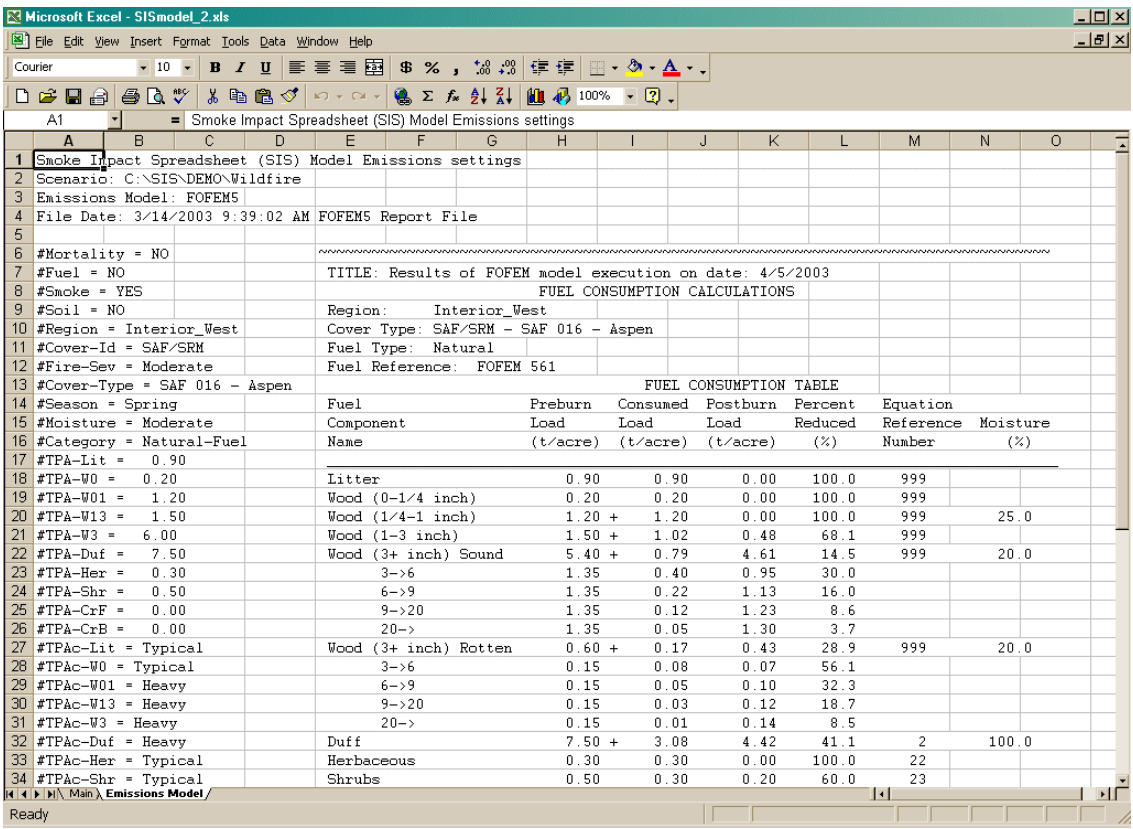

The first four lines are header lines that provide the run and model information, including the scenario name, and stamp of the FOFEM5 input files. Column A displays the FOFEM5 input parameters used in the run. Column C shows a copy of the report file.

**Note:** If the report file is not saved, SIS will not list the report file.

#### **CONSUME 2.1 Pile Wizard**

For pile burn scenarios, SIS will launch the CONSUME 2.1 pile wizard when the "Run Emissions Model" command button is clicked. The pile wizard window is shown below.

The pile wizard allows the user to create and edit numerous pile types, define their characteristics, and enter the number of piles by pile type. Although any number of pile types can be defined in the Pile Wizard, SIS limits the user to 10 pile types per scenario.

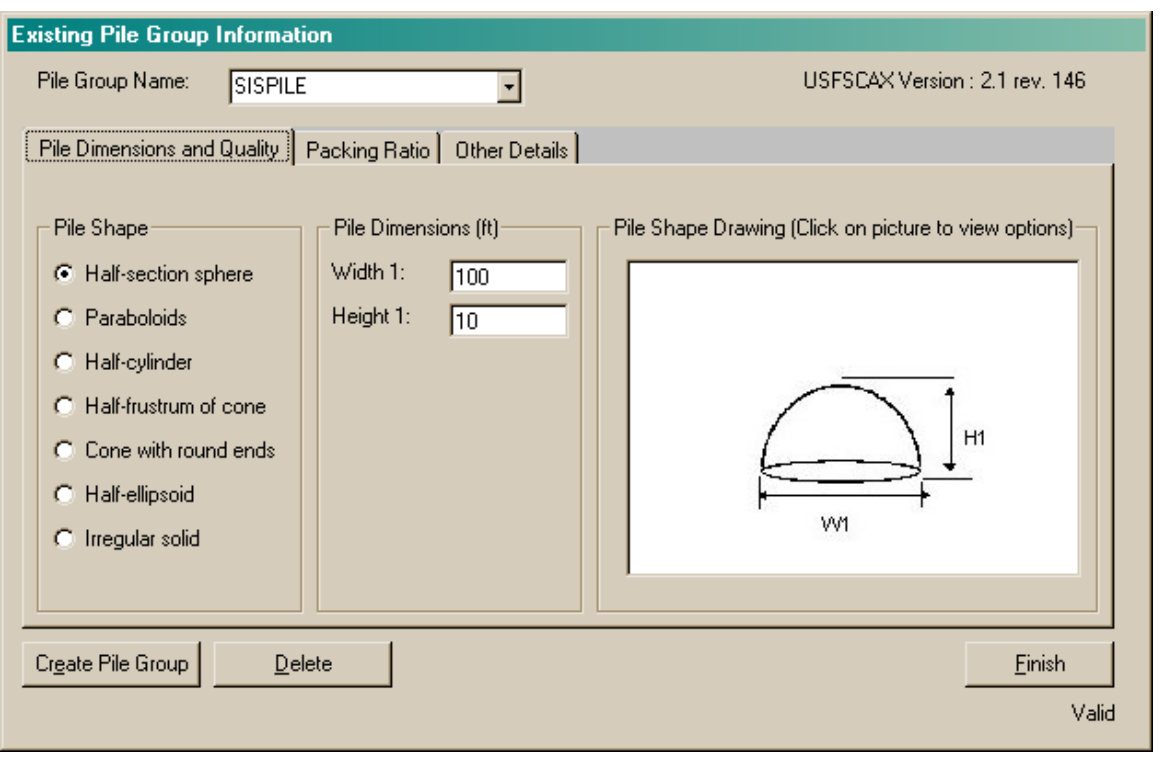

Each pile type must have at least one pile before the type will be considered valid. Unwanted pile types must be deleted before proceeding.

For more information on the CONSUME 2.1 Pile Wizard, please refer to the CONSUME 2.1 documentation. A user's guide may be downloaded from the Fire and Environmental Applications Research Team (FERA)'s web site at:

#### <http://www.fs.fed.us/pnw/fera/products/consume.html>

When you have properly entered the pile information, the status tab below the "Einish" button should say "Valid." When the "Einish" button is clicked, the wizard closes and SIS creates the emissions output files, transfers some pile information to the Main worksheet and summarizes the emissions information in the Emissions Model worksheet. An example of the Emissions Model worksheet is shown below.

The first five lines are header lines that provide the run and model information, including the scenario name, Pile wizard version number, and the run date. The remaining sheet shows each of the pile types and their characteristics for the scenario.

<span id="page-17-0"></span>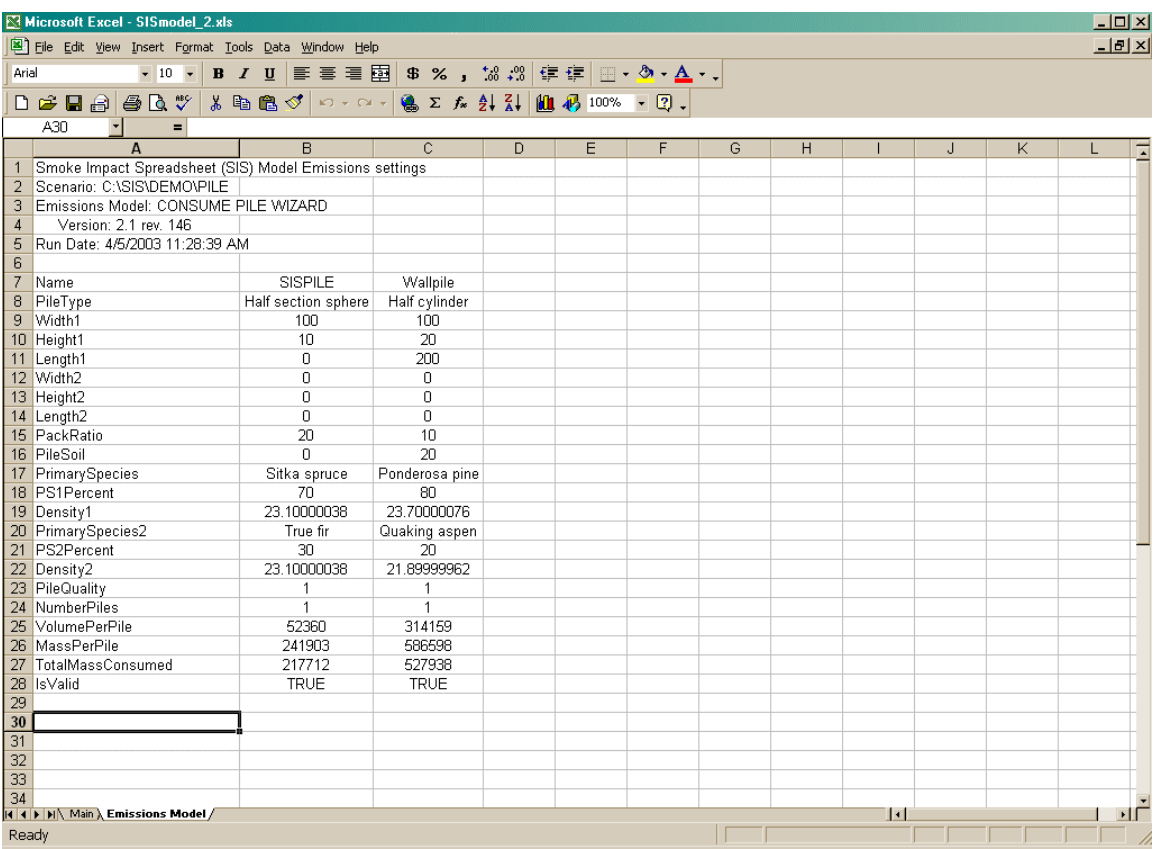

### **"Run SIS and Save!" Command Button**

Press the "Run SIS and Save!" button only after all of the other inputs described below have been properly entered. Clicking this button (1) executes the CALPUFF model using the emission rates generated using either the CONSUME 2.1 pile wizard or the FOFEM5 model, and (2) saves the Main worksheet inputs to disk.

If the scenario has been run previously, SIS will ask whether you want to overwrite the files. If "yes," SIS runs the CALPUFF model and displays a dialog box when the run is complete.

**Note:** SIS displays a dialog box that gives the user the option ("No") to skip CALPUFF and proceed directly with displaying the options. This option is intended for debugging purposes only. It is recommended that the user always chose "Yes" to run CALPUFF.

When CALPUFF is finished executing, SIS displays the run outputs on four sheets:

- Run Inputs
- Emissions Table
- <span id="page-18-0"></span>• Concentration Table
- Emissions and Concentration Charts

Each of these worksheets is described below.

#### **Run Inputs**

An example Run Inputs worksheet is shown in the screen capture (partial) below. The inputs in this group are exactly those shown in the Main form that was previously described. The header information contains the SIS model version and the run date and time.

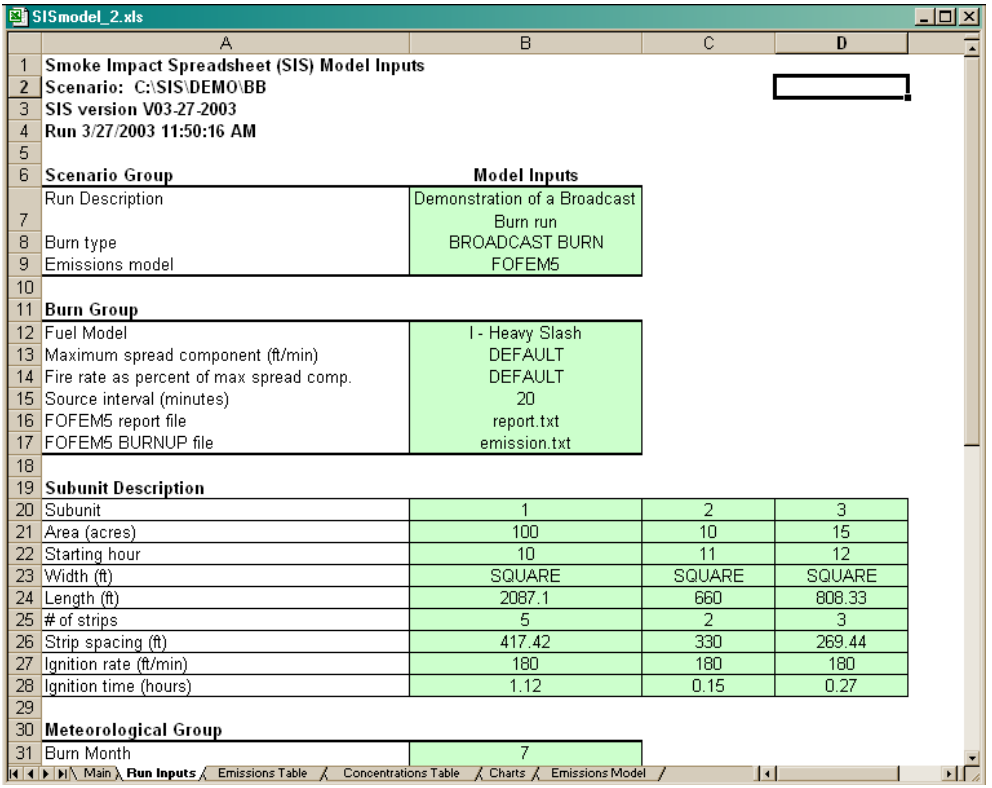

#### **Emissions Table**

An example of the Emissions Table worksheet is shown in the screen capture below. Note that the header information contains the scenario name, the emissions model used in the run scenario (either FOFEM5 or CONSUME 2.1), the SIS version number, and the run date and time.

<span id="page-19-0"></span>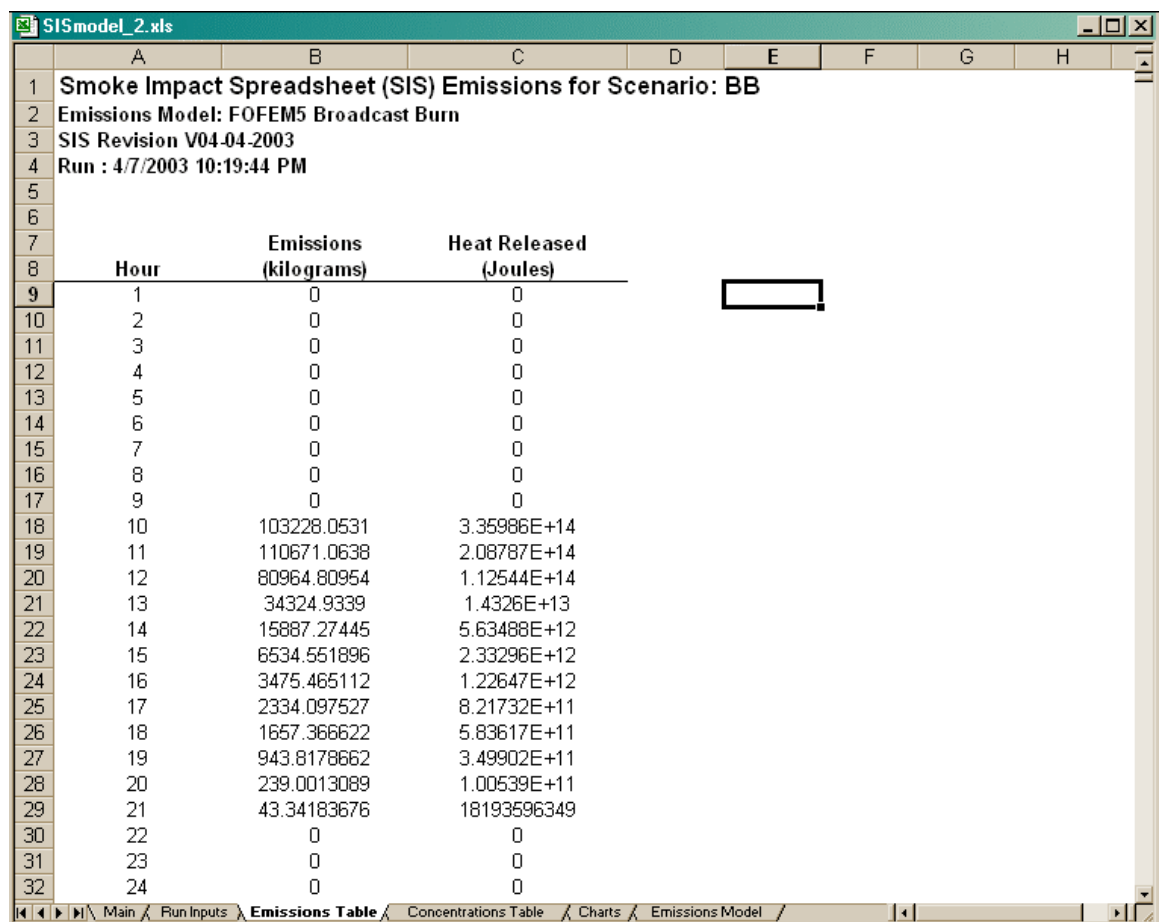

#### **Concentration Table**

An example of the **Concentration Table** worksheet is shown in the screen capture below. The header information contains the scenario name, the emissions model used in the run scenario (either FOFEM5 or CONSUME 2.1), the SIS version number, and the run date and time.

This table also identifies the amount of plume mass that lies *above* the mixing height (row 6 in the example spreadsheet).

<span id="page-20-0"></span>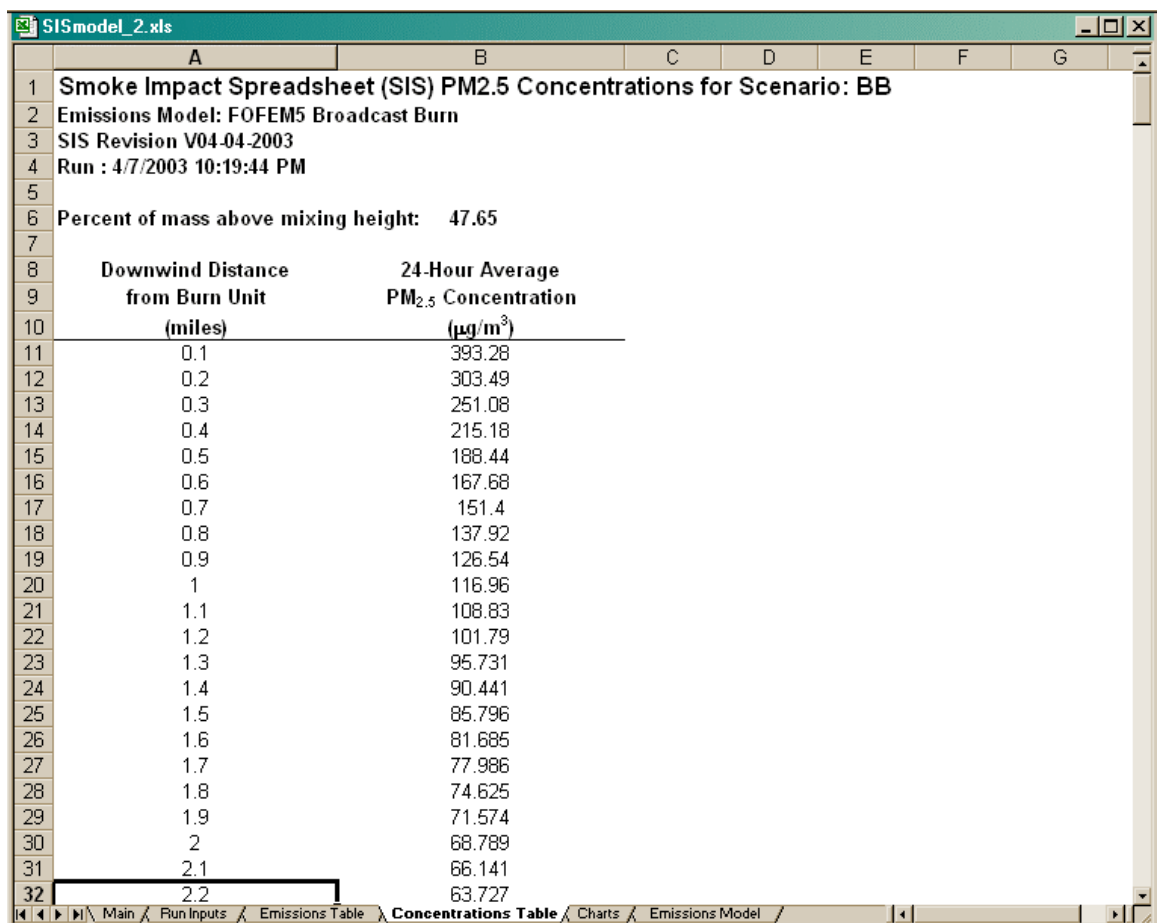

#### **Emissions and Concentration Charts**

An example of the Charts worksheet is shown on the next page. The first chart is a plot of  $PM_{2.5}$ emissions over time, beginning at midnight of the first day of the burn and continuing until the burn is extinguished (that is, when heat production drops below 1 kW/m $^2$ ). The second chart shows the 24-hour average  $PM<sub>2.5</sub>$  concentration as a function of downwind distance (out to the maximum distance specified, which in this case is 50 miles) with the current 24-hour average PM<sub>2.5</sub> standard of 65  $\mu$ g/m $^3$  shown as a dashed red line. To view the data used to build this graph, simply hold the cursor on the blue line for a few seconds and the following tool-tip message will appear:

Series "PM<sub>2.5</sub> Concentration "Point X"  $(X, Y)$ 

where X is the downwind distance in miles and Y is the PM $_{2.5}$  concentration in  $\mu$ g/m $^3$ .

**Note:** The header information in both charts contains the scenario name and the SIS version number only. The user should refer to either the **Emissions** worksheet or the **Concentrations** worksheet for information on the emissions model used and the run date and time.

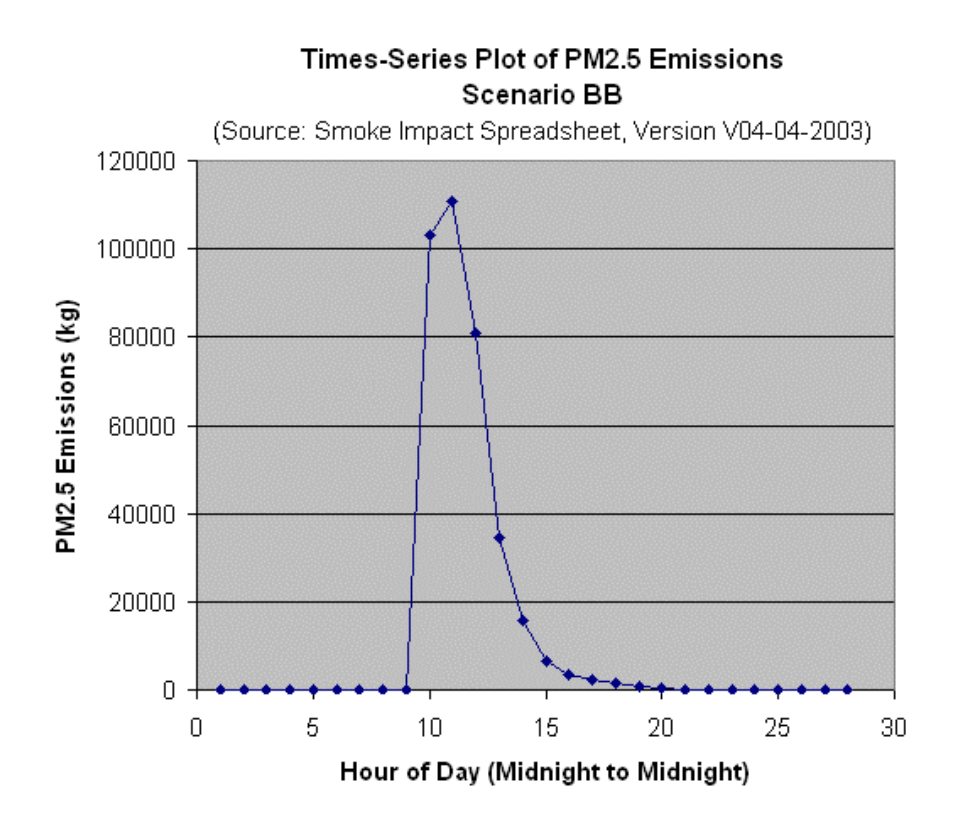

### 24-Hour Average 2.5 Concentrations Scenario BB

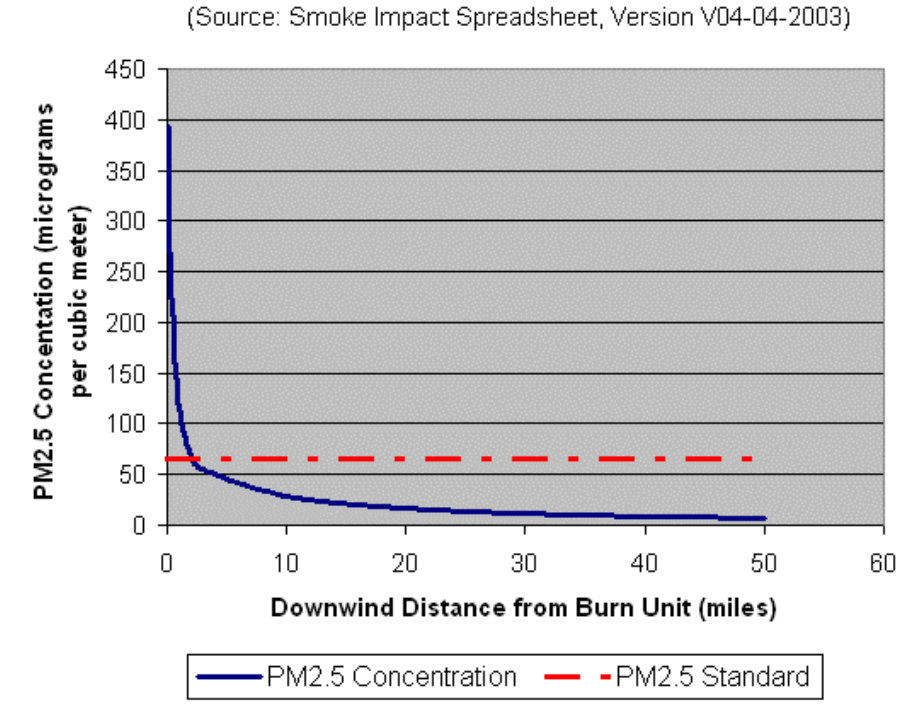

## <span id="page-22-0"></span>**"Make Puff Chart" Command Button**

This button makes a Puff Chart worksheet from the active run. Depending on the size of the run, the feature can take a few minutes to run. An example of the Puff Chart worksheet is shown below. This chart shows the top and bottom of the plume at any downwind distance, with the top measured as the [mean puff centerline + 1 standard deviation] and the bottom measured as the [mean puff centerline – 1 standard deviation]. This particular example shows the plume configuration at the end of hour 10, which is one hour after the start of the fire. The ending hour may be advanced by successively pressing the  $\blacktriangle$  in the upper left corner of the screen, and reversed by pressing the  $\blacktriangleright$  button. The selected hour will be displayed in the legend bar under the graph. The yellow lines represent the upper and lower range of the puff centers. The terrain profile is shown as a dark green line. The y-axis is the elevation above the fire.

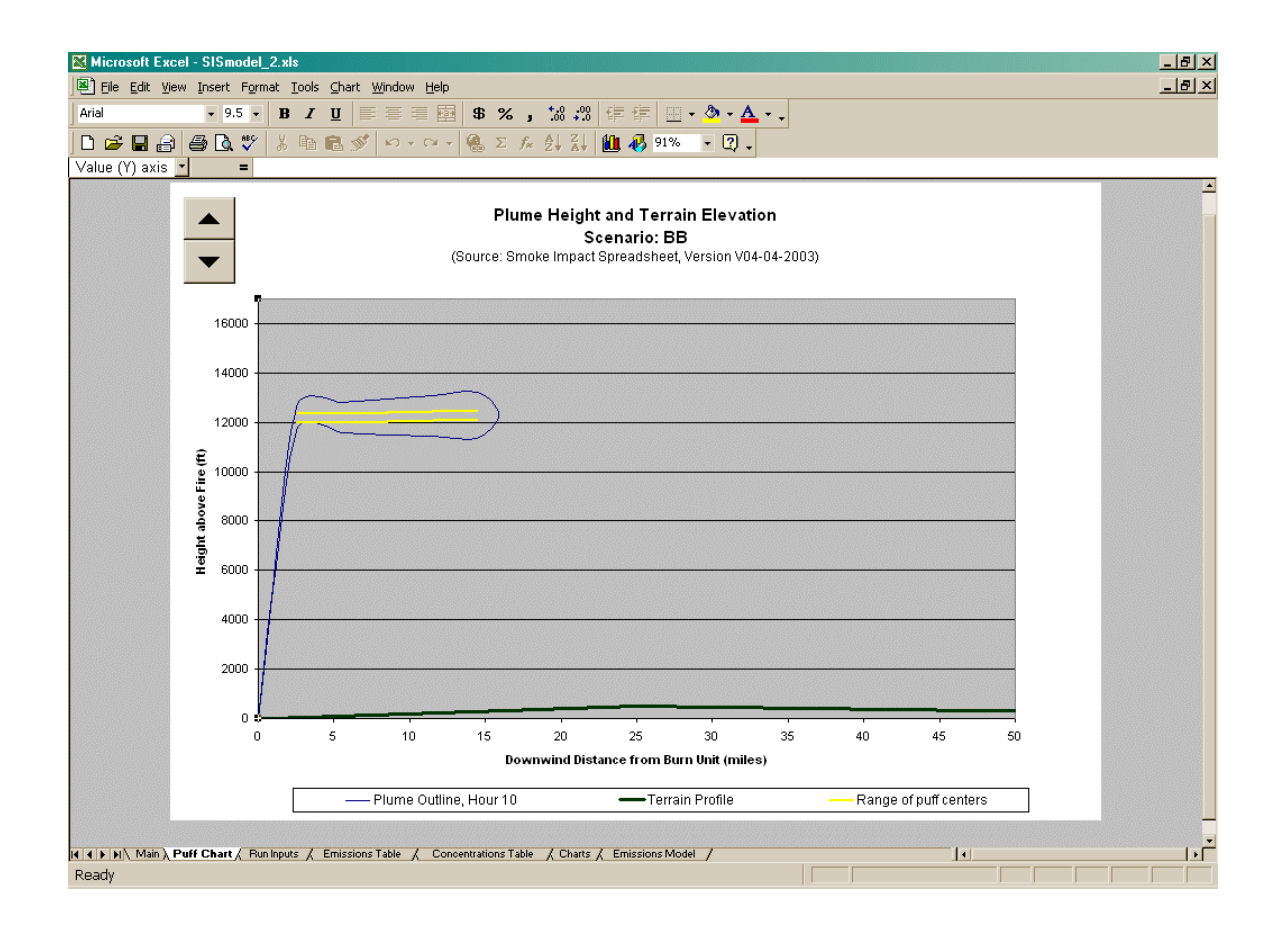

### **Main Worksheet Inputs**

To assist the user, cells on the Main worksheet are color-coded. Green cells are user input cells, yellow cells are cells SIS will write to and are generally not available for user input and gray cells are default values and cannot be edited. List boxes, which allow the user a list of choices, appear as:

#### <span id="page-23-0"></span>I - Heavy Slash

The Main worksheet displays seven input groups. They are:

- Scenario Group
- Burn Unit Group
- Broadcast Burn Description
- Wildfire Description
- Pile Burn Group
- Meteorological Group
- Terrain Group

A description of each group follows.

#### **Scenario Group**

In this group, the active scenario information is listed (see figure below, including: the working directory name (automatically detected by the model on startup); the scenario pathname and the burn type are listed (either BROADCAST BURN, WILDFIRE, or PILE BURN). The burn type is defined when a scenario is created.

 $\blacktriangledown$ 

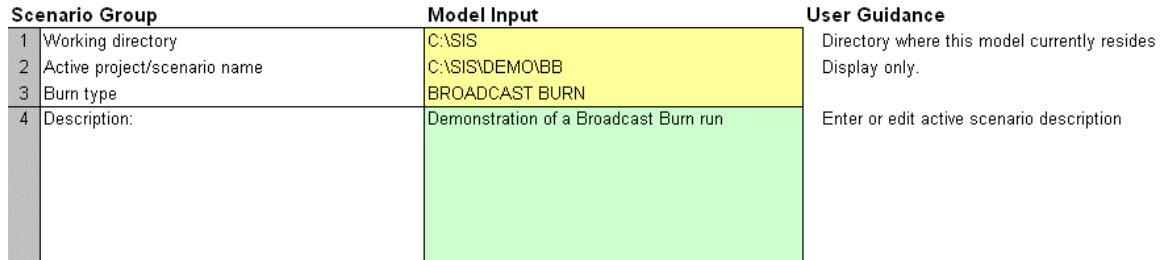

The last entry is the scenario description. The user can edit this description field as they wish. Note that this field is displayed in the "Load Existing Scenario" description.

#### **Burn Group**

When the scenario is a broadcast burn or wildfire scenario, the model inputs required in this group (see screen capture below) are used to establish the burn characteristics. The first three entries are used to establish the rate at which the fire moves across the sub units (defined as F) and is given by:

$$
F = SCM * (FSF/100) \tag{1}
$$

where SCM is the maximum spread component (units of feet per minute), and FSF is fire rate scaling factor expressed as a percent of the SCM. The user must select a National Fire Danger Rating System (NFDRS) fuel model that best describes the modeled fuel bed. For more information on the available NFDRS fuel models and their physical characteristics, please see Cohen and Deeming (1985). For users that are more familiar with the Fire Behavior Prediction System models, Figure 3 of Anderson (1982) presents a crosswalk between the 20 NFDRS fuel models and the 13 fire behavior fuel models.

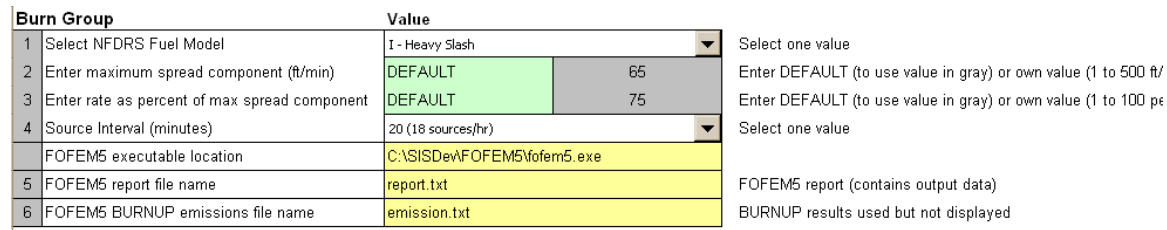

The user can select this maximum rate of spread default value (shown in the gray cell) by entering "DEFAULT" in the green cell to the right. Or the user can bypass the NFDRS values by entering their own values in the green cell.

For wildfire and broadcast burns, the SIS model was designed to characterize the time evolution of the flaming and smoldering portions of the burn. The CALPUFF dispersion model operates one a one-hour time step, which is too long to resolve the behavior of short burns. Therefore, the SIS model allows the user to characterize the flaming and smoldering portions on a smaller time step, which is defined by the "Source Interval" parameter (line 4). The smallest time step allowed by the model is 3 minutes, which results in 40 sources per hour (20 flaming and 20 smoldering) for each subunit, with each source representing the burn at a 3-minute interval. The coarsest allowable time interval is one hour, which characterizes the burn with one flaming and one smoldering source for each subunit.

The three lines that follow line 4 (blank, 5, and 6) provide information relating to FOFEM5. The blank line immediately following line 4 shows the FOFEM5 executable file location, designated the first time that SIS was started up. If the user wants to open a second instance of FOFEM5, they can replace the existing FOFEM5 filename with a new one. If the user wishes to use the FOFEM5 setup dialog boxes, the user should clear this FOFEM5 link, save and exit the SIS workbook, and then restart SIS. SIS will then execute the FOFEM5 setup routine.

**Note:** If the FOFEM5 directory is moved or renamed, SIS will be unable to verify the FOFEM5 link and FOFEM5 setup routine will be executed the next time SIS is started up.

<span id="page-25-0"></span>Lines 5 and 6 display the FOFEM5 report and BURNUP emissions filenames. FOFEM5 uses default names of "report.txt" for the report file and "emissions.txt" for the BURNUP emissions file. These names are listed as such on the SIS Main worksheet. Although the input cells are shown with a yellow background color (indicating that they are SIS-required values), the user can change them if necessary. Regardless, it is strongly advised that the default names be used to ensure that SIS operates correctly.

#### *Broadcast Burn Description*

For broadcast burns, the user may distribute the burn unit into a maximum of 10 subunits, each with different start times and ignition characteristics (see form below). The reason for defining subunits is to more accurately reflect the distribution of emissions over time. A subunit may be a different burn unit in a project, or a portion of the lighting sequence.

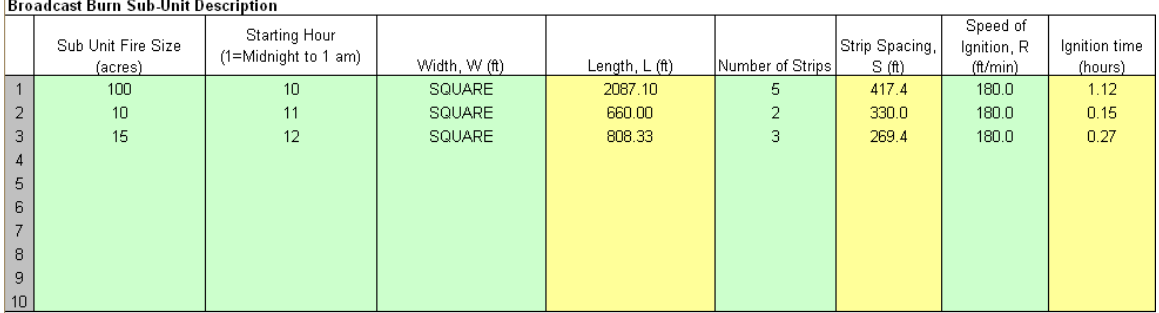

This input description is only available for broadcast burn scenarios. If a pile or wildfire scenario is active, this area will be disabled (that is, grayed out).

To define a subunit, enter the subunit fire size in column 1 of the form. Remember, the total acreage of all the subunits must equal the total burn unit acreage. There is no "total acreage" shown on this form, so the user must manually add up the subunit burn areas.

Next, enter the start time for the ignition of each subunit in column 2. For example, if the ignition begins at 8 am, the start time is entered as 8 (whole numbers only). And if the ignition begins at 2 pm, the start time is entered as 14.

For broadcast burns, the SIS model assumes that the subunit area is rectangular and that the fire . downwind to upwind) at a constant rate of ignition (R) along each line as shown in the diagram is ignited in strips, each with a width of "S". The strips are lit in a front-to-back pattern (that is,

<span id="page-26-0"></span>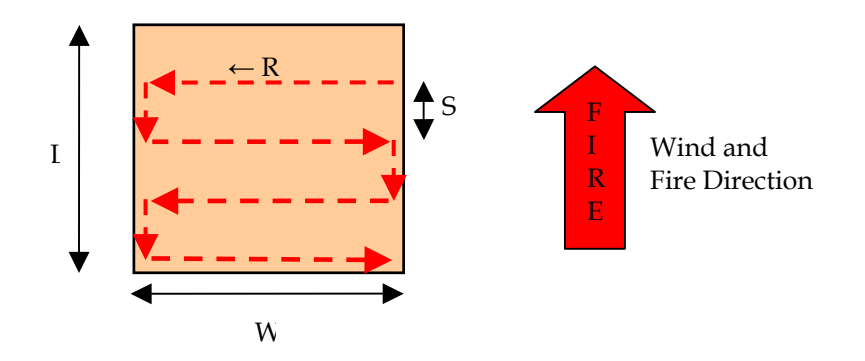

It is assumed that the fire moves downwind at a constant rate, F, based on a user-selected maximum spread component (SCM) and scaling factor (FSF), both of which are specified in the Burn Group, described above. The user specifies the width (the length is calculated from the width), the number of strips between the downwind and upwind edges of the burn unit (from which the strip width S is calculated), and the speed of ignition R. The total time required to light all of the strips (shown in the last column) depends on the number of strips, the width, and the speed of ignition. If the subunit area is square, then the word "SQUARE" may be entered in the width column.

When evaluating broadcast burns, it is important to verify that the *modeled* fire behavior matches that expected for the physical fire. For example, if a prescribed burn is expected to span a period of two days, and SIS indicates the fire will burn out within a couple of hours, then there is a problem either with the modeler's expectations or with the input values. Possible solutions include: re-evaluating the FOFEM5 inputs, decreasing the fire rate F, or increasing the strip spacing to reflect the maximum strip distance.

#### *Wildfire Description*

For wildfires, SIS assumes that the area is rectangular and that the fire starts at the farthest upwind edge (strip 1 in the figure below) and moves downwind (toward strip 6) at a constant rate F. For wildfires, only one area is assumed.

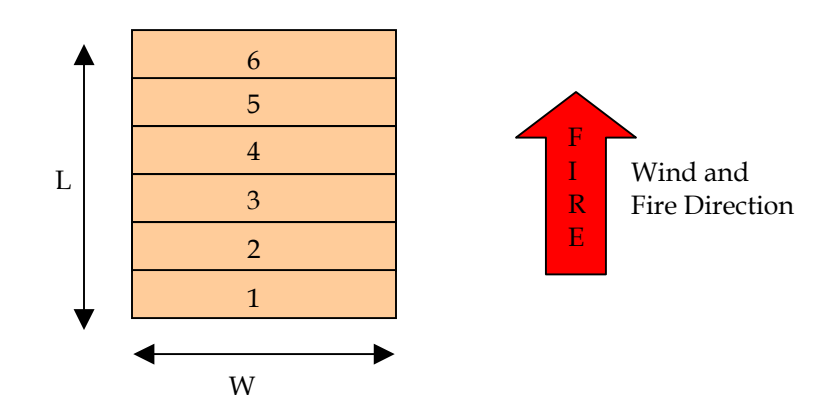

<span id="page-27-0"></span>The wildfire inputs are specified in the Wildfire Description as shown below:

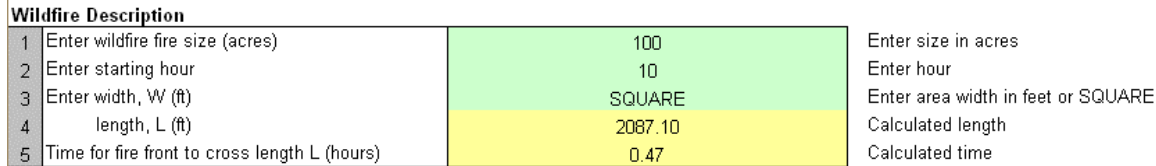

This input form is available for wildfire scenarios only. If the fire is specified as a pile burn or a broadcast burn, then this area will be disabled (grayed out).

In this form, the user enters the fire size (in acres), the starting hour (whole numbers only), and the width of the fire (measured crosswind, in feet). If the wildfire area is square, the user may enter "SQUARE" in the green cell on line 3. SIS will calculate the length (displayed on line 4), and the time that it takes for the fire front to move across the length of the area based on the fire rate F, described above in the Broadcast Burn description.

#### **Pile Burn Group**

Pile burn scenarios use the CONSUME 2.1 pile wizard, rather than FOFEM5, for computing emission rates. Consequently, the pile inputs are different from the broadcast burn or wildfire inputs. The characteristics of the pile types are defined in the CONSUME 2.1 pile wizard and not on the SIS input sheet. The pile burn inputs that exist on the SIS Main worksheet are shown below.

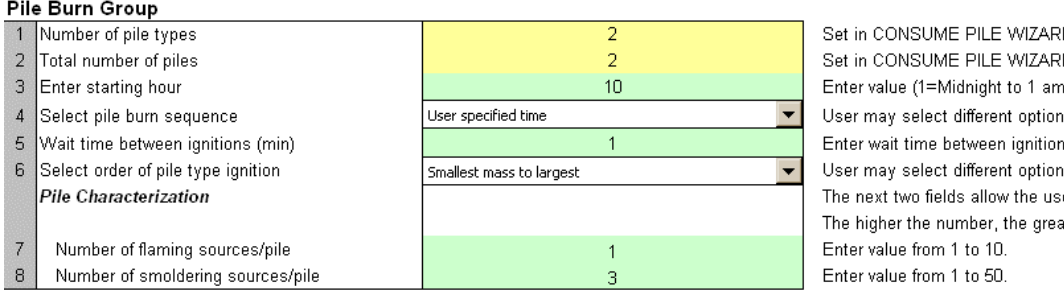

2D (max 10 pile types) m. n). for igniting piles. ns in minutes is for the order in which piles an er to time-resolve the pile burn. ater the time resolution.

The first entry is the number of pile types that were defined in the CONSUME 2.1 pile wizard. This parameter is set in the pile wizard and is only echoed on the Main worksheet. Although any number of pile types may be defined in the pile wizard, SIS limits the user to 10 pile types per scenario. And even though the user is limited to ten pile types, any number of piles may be modeled. The number of piles in a pile type is also defined in the pile wizard. SIS echoes back the total number of piles that were set in the CONSUME 2.1 pile wizard. In the example shown in the above form, there are two pile types with one pile in each type. This gives a total of two piles (see line 2). Note that each pile type must have a least one pile. Also note that a full description of the CONSUME 2.1 pile wizard output can be found on the Emissions Model worksheet.

The starting hour (line 3) represents the hour that the pile ignition begins. Only one to 2-digit whole numbers may be entered here (e.g., 1, 2, 3, …, 24).

The next three fields define the order in which the piles will be burned. The pile burn sequence parameter (line 4) defines how the piles in a pile type are to be burned. Four options are available:

- All at once
- Start the next pile when flaming ends in the previous pile
- Start the next pile when the previous pile is half burnt
- User specified time

If option 4 is selected, the user-specified wait time between ignitions (in minutes; see line 5) is used.

The third parameter (line 6) specifies the burn order for the pile types. Three options are available:

- Burn the smallest-mass pile type first, then move to the larger-mass pile types
- Burn the largest-mass pile type first, then move to smaller-mass pile types
- Start all pile types at same time

When the first two options are selected, the pile types are queued up depending on the pile mass (either largest to smallest, or smallest to largest), on the burn sequence selected, on the pile burn duration, and on the number of piles in the type. Based on this information, SIS figures out the starting hour for each pile type. SIS records this information in a file (called SISBURN.DAT), but does not report this information anywhere in the SIS workbook.

The last two parameters are used to resolve the burn characteristics for the pile burns. Because the potential exists for a large number of piles to be ignited at any time, the potential exists for all phases of pile burning to be active at any time. To avoid averaging out the possible variations, the user can divide the flaming and smoldering phases into smaller, evenly spaced time periods as shown in the below figure.

In this example, the flaming portion is divided into two sources (F1 and F2) representing the first half and second half of the flaming phase. Note that the flaming phase is everything on the left side of the vertical, magenta-colored line. The smoldering portion is divided into three sources (S1, S2 and S3) representing the three periods of the smoldering phase. With this stratification, the SIS model marches through the pile burn sequence for each pile type and builds the composite burn behavior by tallying the heat production and emissions (on a per unit area basis) for each source of the burn that occurs in the hour.

#### **Single Pile Burn Behavior**

<span id="page-29-0"></span>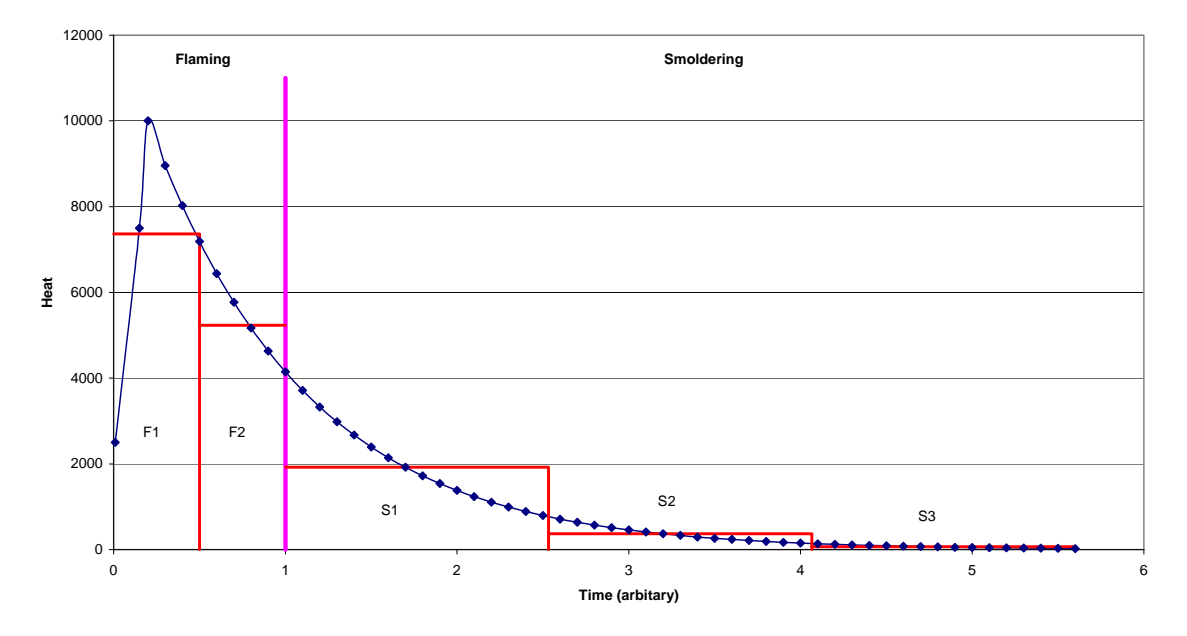

For pile burns, SIS assumes that the pile footprint is the active burning area. It is assumed that the width (Width 1 on the Pile Wizard form) is in the crosswind direction. For conservatism, all piles are assumed to be co-located.

#### **Meteorological Group**

The meteorological inputs are shown in the screen capture that follows:

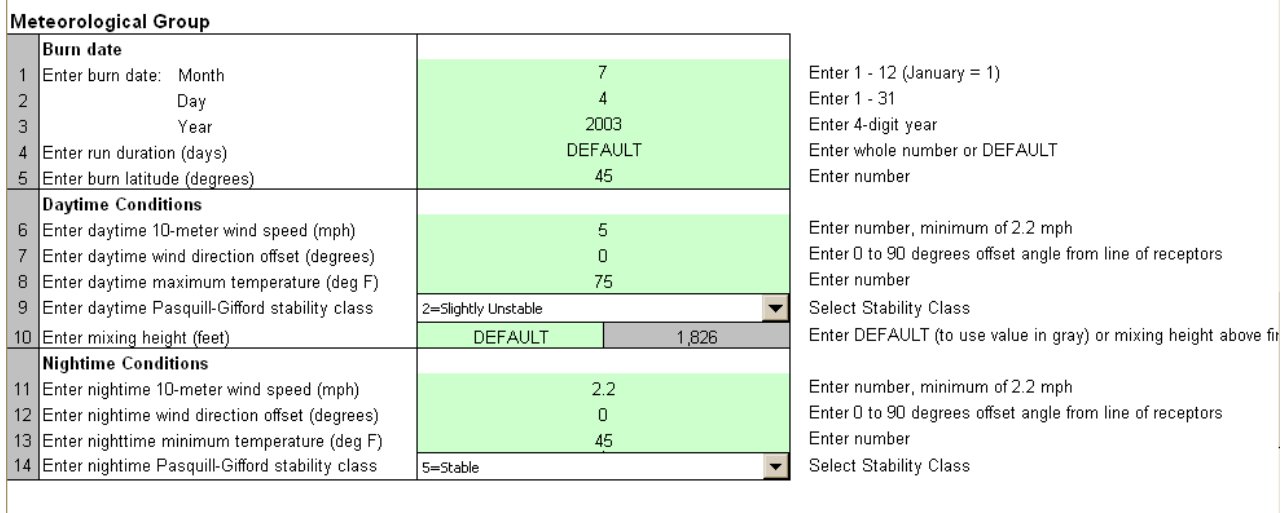

Most of these inputs are self-explanatory and well-understood by fire managers, with the possible exception of the wind-direction offset angle (in degrees) on lines 7 and 12. The SIS model computes the centerline PM<sub>2.5</sub> concentration assuming that sensitive receptors are located directly downwind of the fire. However, if the sensitive receptors are located away from the centerline of plume travel, then an offset angle ranging from 0 to 90 degrees may be entered. The greater the

<span id="page-30-0"></span>wind direction offset angle, the lower the predicted concentration at all downwind distances. Note that the same offset angle must be applied to all receptors. If there are different sensitive receptors with different offset angles, multiple runs of the model will be required, one for each receptor-offset angle combination.

The SIS model allows different conditions to be specified during the day and night. It is assumed that the temperature follows a sine-wave function, with the maximum daytime temperature (line 6) occurring between 3 pm and 4 pm and the minimum temperature (line 13) occurring between 3 am and 4 am. For wind speed and wind-direction offset angle, the transition between daytime and nighttime values uses a linear interpolation of the values for the four hours that follow both sunrise and sunset. When transitioning between daytime and nighttime stability, the stability class is allowed to change by only one class per hour. SIS uses the user-specified mixing height during the day and a mixing height of 5,000 meters at night.

#### **Terrain Group**

The CALPUFF/CALMET modeling system does not modify the wind field or puff trajectory based on local terrain information, but does adjust the puff height based on the local terrain using the plume path coefficient treatment method as implemented in CALPUFF. A diagram of the process is shown below (figure from the CALPUFF User Guides, Scire et. al, 2000).

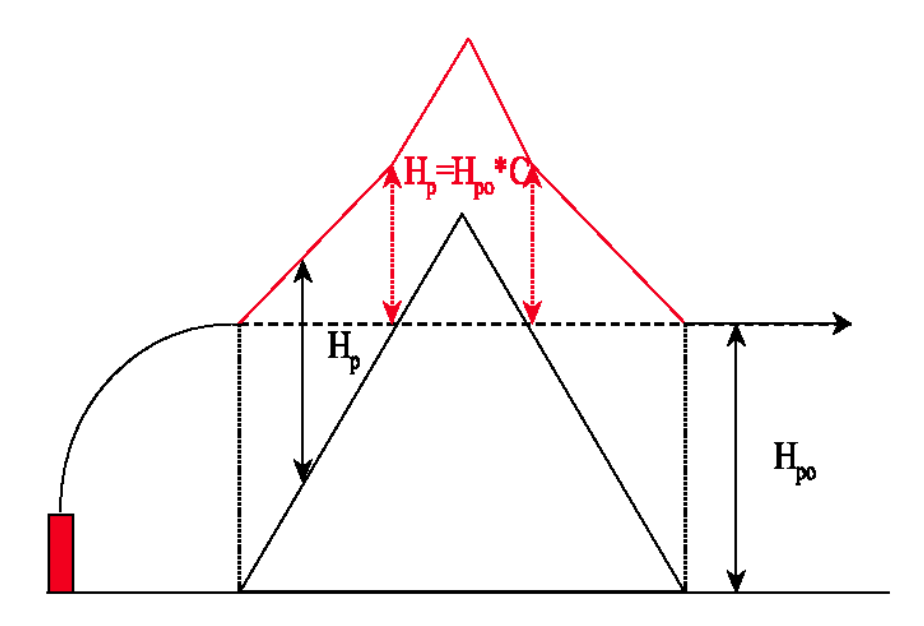

In this figure, the adjusted puff height above ground  $(H_p)$  is given by:

$$
H_p = H_{po} * C \qquad \text{when } H_r > H_{po} \tag{2}
$$

$$
H_p = H_{po} - (H_r - H_s)(1 - C) \quad when \ H_r < H_{po} \tag{3}
$$

where  $H_{\rho\sigma}$  is the unadjusted puff height,  $H_r$  is the height of the terrain,  $H_s$  is the height of the source, and C is the plume path coefficient. SIS uses the CALPUFF default values for C; that is, C=0.5 for classes A, B, C, and D, and C=0.35 for classes E and F.

The terrain group input form is shown in the screen capture below. Step 1 is to specify the maximum downwind distance that will be considered within the modeling domain. The maximum allowable distance is 50 miles (80 km).

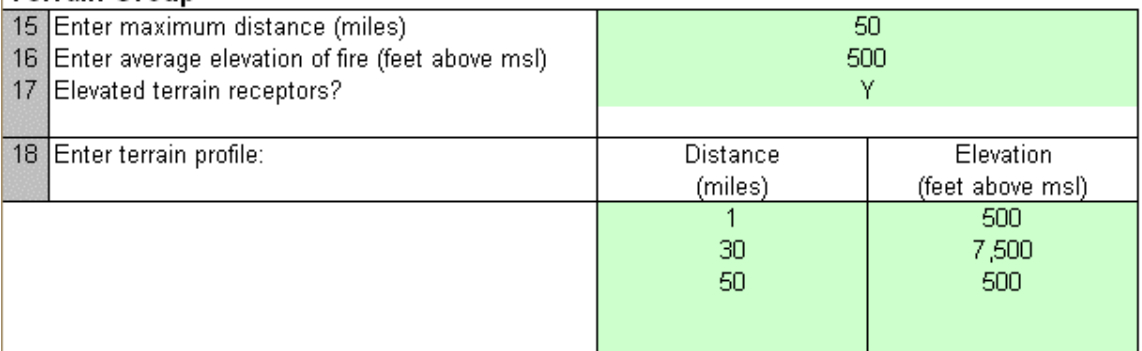

## Terrain Group

Step 2 is to specify whether elevated terrain receptors are to be used. If terrain receptors are desired, enter a "Y" on line 2. Otherwise, enter an "N." If a "Y" is entered, the air concentrations will be evaluated at the terrain elevations input by the user. If an "N" is entered, the air concentrations will be evaluated on the same plane as the fire (flat terrain).

Step 3 is to specify the base elevation of the fire. If multiple burn units are to be included in the run, enter the average base elevation of all the units. Note that terrain elevations that lie below the base elevation of the fire may be entered. This feature allows users to simulate the air concentrations that result from down slope, down valley flow conditions.

Step 4 is to enter the receptor distances and elevations in the straw-colored form below line 4. Enter a set of downwind distances from the fire in column 1 (in miles), and the terrain elevation at each of the downwind distances in column 2 (in feet above mean sea level). Single or multiple downwind distances may be specified. To specify multiple receptors, we recommend that the user select a smoke transport direction, and then use a ruler placed on a topographic map to locate distances and elevations along that line. There is no limit on the number of downwind points that may be selected.

## <span id="page-32-0"></span>CHAPTER 4 **REFERENCES**

Anderson, H.E. 1982. Aids to determining fuel models for estimating fire behavior. USDA For. Serv. Gen. Tech. Rep. INT-122. Intermountain For. and Range Exp. Stn., Ogden, Utah 84401. 22 pp.

Cohen, J.D., and J.E. Deeming. 1985. The National Fire-Danger Rating System: Basic Equations. Gen. Tech. Rep. PSW-82. Berkeley, CA: Pacific Southwest Forest and Range Experiment Station, Forest Service, U.S. Department of Agriculture. 16 pp.

Scire, J.S., D.G. Strimaitus, and R.J. Yamartino. 2000. A User's Guide for the CALPUFF Dispersion Model (Version 5.0). Earth Tech Inc. January 2000

**APPENDIX A**  Troubleshooting and Installation Issues **WARNING:** Some of the resolutions listed below require making changes to the Windows Registry. Extreme care should be exercised when making changes to the registry because if done incorrectly, it could cause your computer to stop functioning. It is suggest that the user make a backup of the registry before modifying it. The user assumes responsibility for their machines and Air Sciences shall not be held responsible for any associated problems. If you are not comfortable performing any of these steps, please consult your local computer support staff for assistance.

**ADDITIONAL WARNING:** If you are using a Windows 2000, NT or XP machine, you need to make sure you are logged in with administrator rights (either as the administrator or as a user with administrator rights). If you do not have administrator rights, the resolutions may not work.

In general, installation and setup of SIS should be relatively trouble-free. To date, most reported installation problems have been associated with either the installation or application of CONSUME 2.1 on Windows 2000 machines; or on an incomplete installation of CONSUME 2.1 by the user.

## **Problem 1: Compiler Error**

Upon opening SIS, a dialog box with the message:

 Compiler Error: Can't find project or library

## **Resolution to Problem 1**

Typically, this error happens when CONSUME 2.1 has not been completely installed. For example, the install executable was downloaded but the SETUP.exe program was not run. To verify that this is the problem, do the following:

- 1. Open SIS (and click OK at the error message).
- 2. Open the Visual Basic Editor (Alt+F11) or "Tools/Macros/Visual Basic Editor" from the menu bar. NOTE: Multiple windows may appear. This is normal. Ignore them.
- 3. In the Editor, click Tools/References on the menu bar. A dialog box with a list of application names and check boxes will appear. Look for all entries with a "MISSING:" before the application name. If you find "USFS CONSUME ActiveX DLL" labeled as "MISSING:" then CONSUME 2.1 was not correctly installed.

Go back and re-check the CONSUME 2.1 installation instructions and verify that CONSUME 2.1 icons and program listing exists and will run.

## **Problem 2: CONSUME 2.1 Will Not Install**

On some WINDOWS 2000 machines, CONSUME 2.1 will not install. The Install wizard get about half way through the install process and reports it cannot write files.

## **Resolution to Problem 2**

We do not know what causes this error and do not have a fix (this is a problem with CONSUME 2.1 and not SIS). However, we have been able to bypass the install process by manually registering the CONSUME 2.1 DLLs so that SIS can use them.

#### Steps:

- 1. Open a command prompt (DOS window). A command window icon is usually under START/Programs/Accessories/Command Prompt
- 2. In the Command Window, type "CD C:\SIS\EXEC" (no quotes) and hit return. If you installed SIS in a directory other than "C:\SIS" then you will have to replace the C:\SIS with your SIS directory path.
- 3. Type "regsvr32 usfscax.dll" (no quotes) and hit return. You should get a message that says the DLL used was successfully registered. If you get a message in the command prompt window saying it cannot find the command or program, check your spelling and try again. If spelling is not the problem, then you will need to find where regsvr32 resides. Typically, it is in the system32 subfolder. That is under "C:\WINNT" or "C:\WINDOWS", depending on the operating system. Once found, use the full path name, type "C:\WINNT\SYSTEM32\regsvr32 usfscax.dll"
- 4. Type "regsvr32 dblist32.dll" (no quotes) and hit return. You should get a message that says the DLL used successfully registered.
- 5. Close the Command Prompt. Now you should be able to open SIS without the compiler error. NOTE: this may not resolve all of the CONSUME 2.1 issues.

## **Problem 3: CONSUME 2.1 Installed But PILE Wizard Will Not Install**

On some Windows 2000 machines, executing the "Run Emissions Model" module for a pile burn scenario will result in error:

Error 429: ActiveX component can't create object
#### **Resolution to Problem 3**

This occurs when a supporting DLL is corrupt or not available, or when the registration key for the Access Database engine is not correctly referenced in the registry. In all instances, we have found that the registration key has been missing. Adding the key has often fixed the problem.

Steps:

- 1. Click START and select run
- 2. In the "Run" window, type "regedit", (no quotes) and click OK. The registry editor will appear.
- 3. Click "Registry" from the menu bar and select "Import Registry File …". A "Open registry file" dialog box should appear.
- 4. Use the browse to the SIS EXEC directory "C:\SIS\EXEC" and select the DAO.reg file and click the "Open" button.
- 5. Close the Registry editor and open SIS. The pile wizard should now work.

#### **Problem 4: Intermittent Problem When "Make Puff Charts" Button is Pressed**

We are aware of an intermittent problem that occurs in SIS that typically occurs when the "Make Puff Charts" button is pressed (it can also appear in other SIS modules). The problem results in a message like:

runtime error-'2147417848(80010) Method 'Clear Context' failed

Other methods (e.g. copy, clear, write,...) may fail as well.

#### **Resolution to Problem 4**

We do not know the exact cause of this error. However, we suspect it is related with Microsoft Excel memory allocation issues that crop up when certain operations are performed repeatedly. These actions include:

- Creating or copying charts
- Deleting and clearing sheets and charts
- Working with large amounts of data
- Process automation

We have attempted to code SIS in such a way that this error is minimized (although, we do not think it has been eliminated).

If this problem does occur, then exit completely out of both SIS and Excel, and then restart SIS. If this problem occurs frequently, please e-mail your SIS workbook to Kent Norville, Air Sciences [\(knorville@airsci.com\)](mailto:knorville@airsci.com) with a description of how the problem occurred.

**APPENDIX B**  Guidance for First Order Fire Effects Model Version 5 (FOFEM5)

# Section VI<sub>1</sub> FIRST ORDER FIRE EFFECTS MODEL (FOFEM5)

**Overview** 

**Technical Description** 

**Notes** 

**Strengths** 

**Weaknesses** 

**Common Misuses** 

**Operational Hints**

 $1$  Training Materials Presented in Smoke Emissions and Dispersion Modeling Course, March 15, 2001, Clovis, California. USDA Forest Service, California Region.

Type of Model

- **Emissions production model**
- **-** Does not include dispersion or visibility
- Also evaluates tree mortality (limited to western coniferous tree species and aspen greater than 1 inch in diameter), fuel consumption, and soil exposure

Developer

- Developed by the USDA Forest Service Intermountain Research Station, Fire Sciences Laboratory, in the early 1990's for purposes of calculating quantitative fire effects relationships.
- FOFEM 5.0 (beta version) completed in 2001.

### Domain

- U.S. is divided into four geographical regions: Pacific West, Interior West, North East, and South East
- Evaluates vegetation cover types found throughout the United **States**

Intended Application

- Assess single fires on a unit-area basis
- Designed to help fire managers assess the probable impacts of wildland fire by providing predictions of emissions, fuel consumption (including soil exposure), tree mortality, and soil heating based on a specific burn prescription.

Mode of Operation

**Interactive, Windows based** 

Minimum System Recommended

- Windows 95, 98, NT
- 32 MB RAM

Pollutant Types

 $\blacktriangleright$  PM<sub>2.5</sub>, PM<sub>10</sub>, CO, CO<sub>2</sub>, CH<sub>4</sub> (methane)

Fuel Types

 Uses Society of American Foresters/Society of Range Management (SAF/SRM), National Vegetation Classification System (NVCS), and Fuel Characteristic Classes (FCC); available fuel types vary by region

Fuel Category

Natural fuels and activity fuels (e.g., piles and slash)

Number of Burn Units

Single unit; emissions computed on a unit-area basis

#### Input Requirements

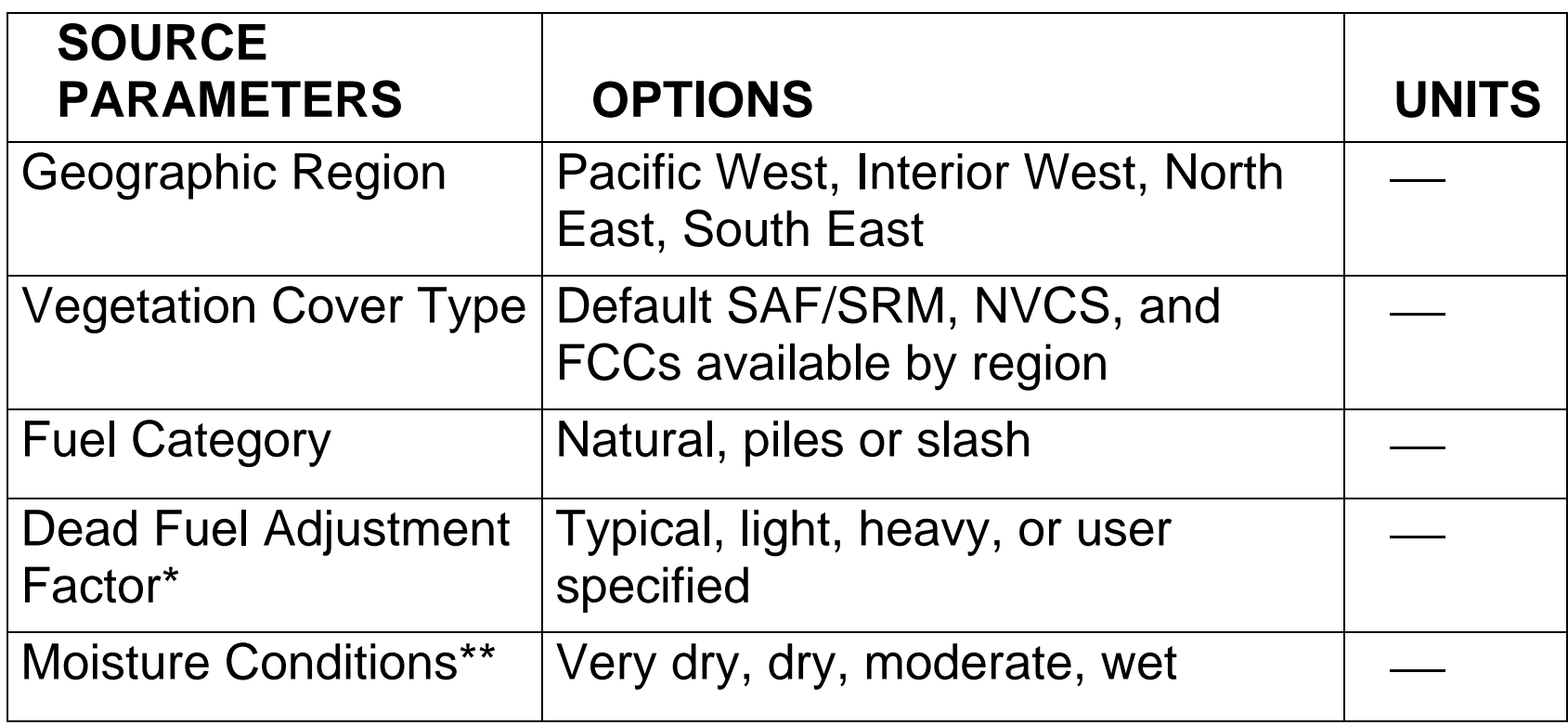

*\* Affects default loadings for all fuel bed components \*\*Affects default 10-hour, 1,000-hour, and duff moisture contents*

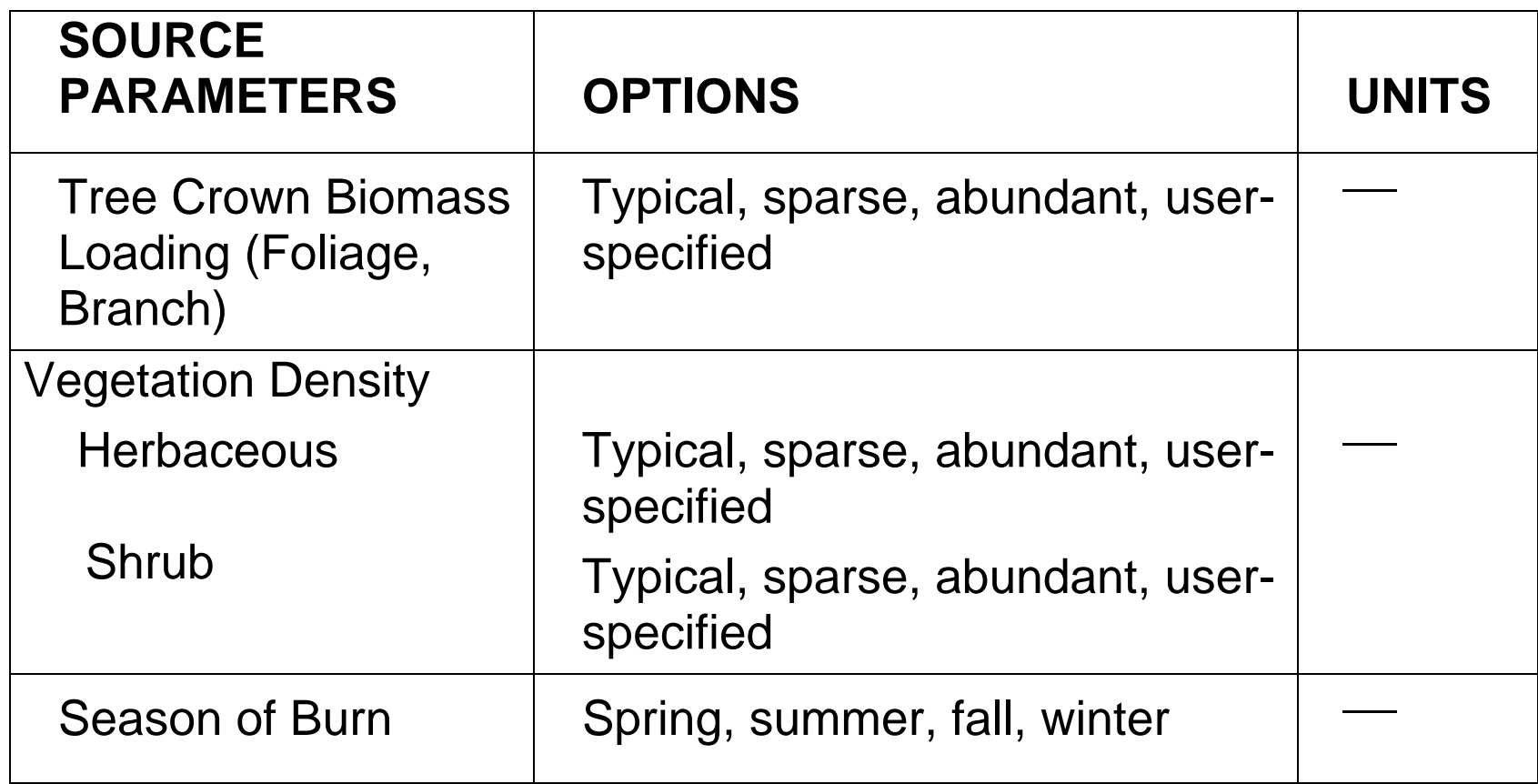

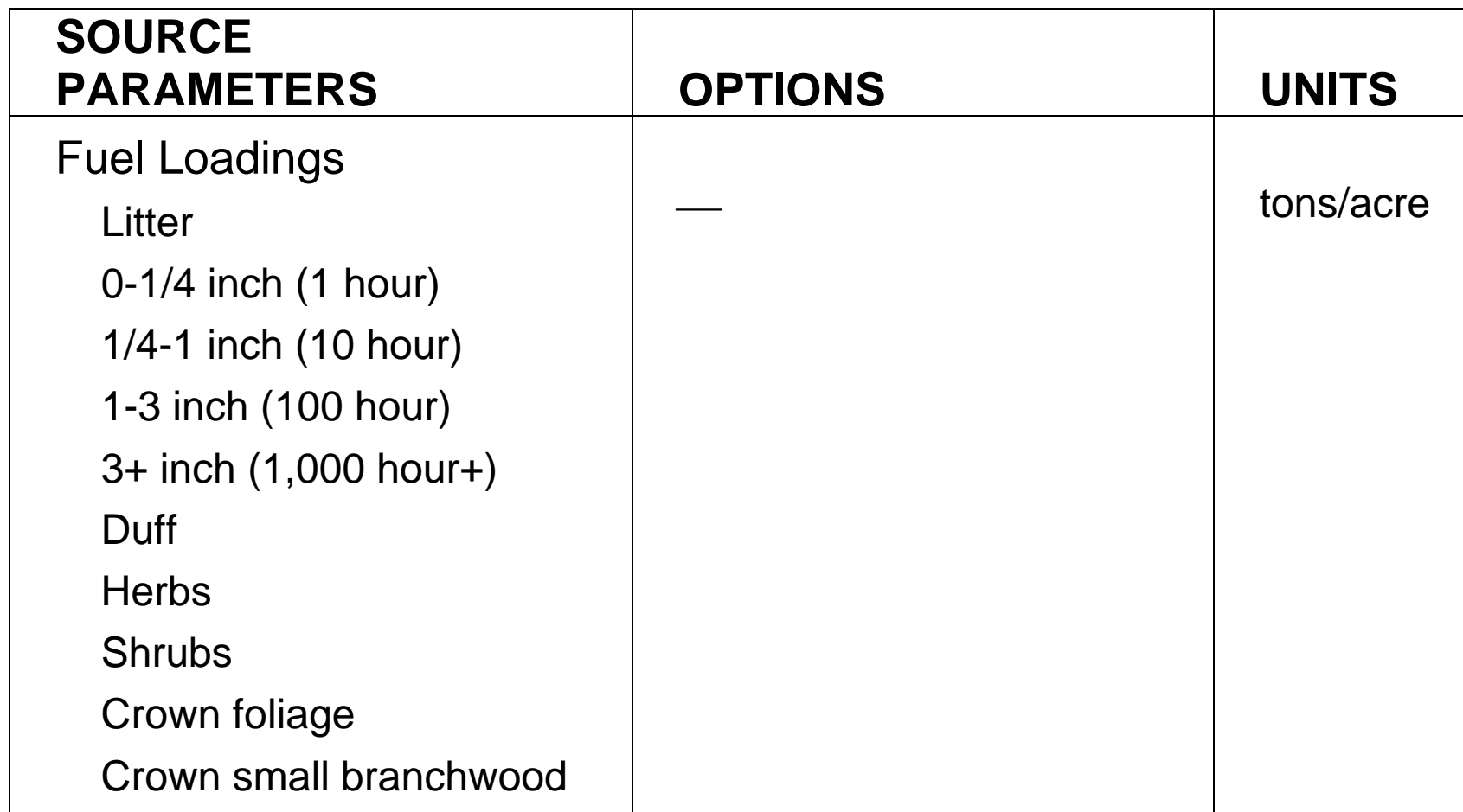

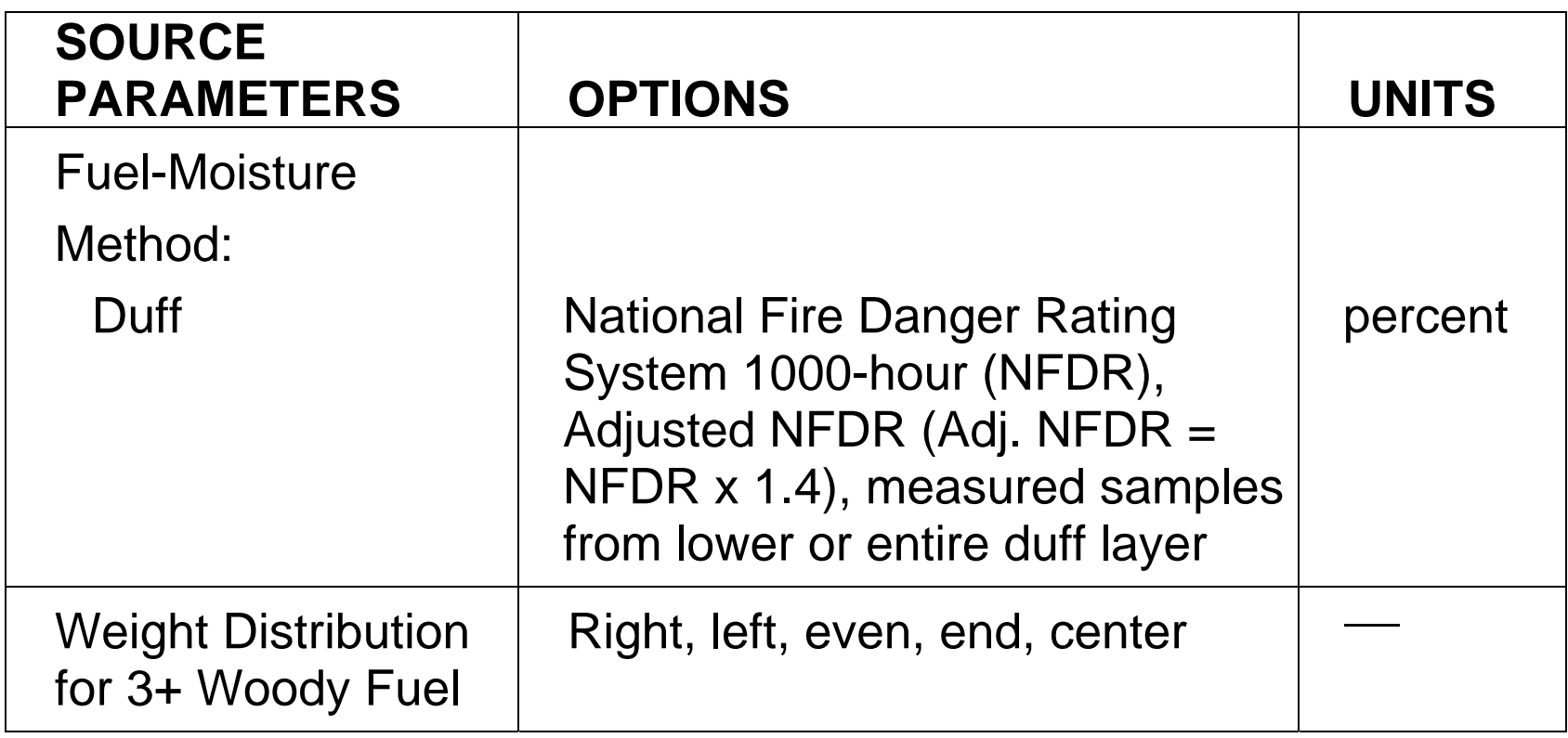

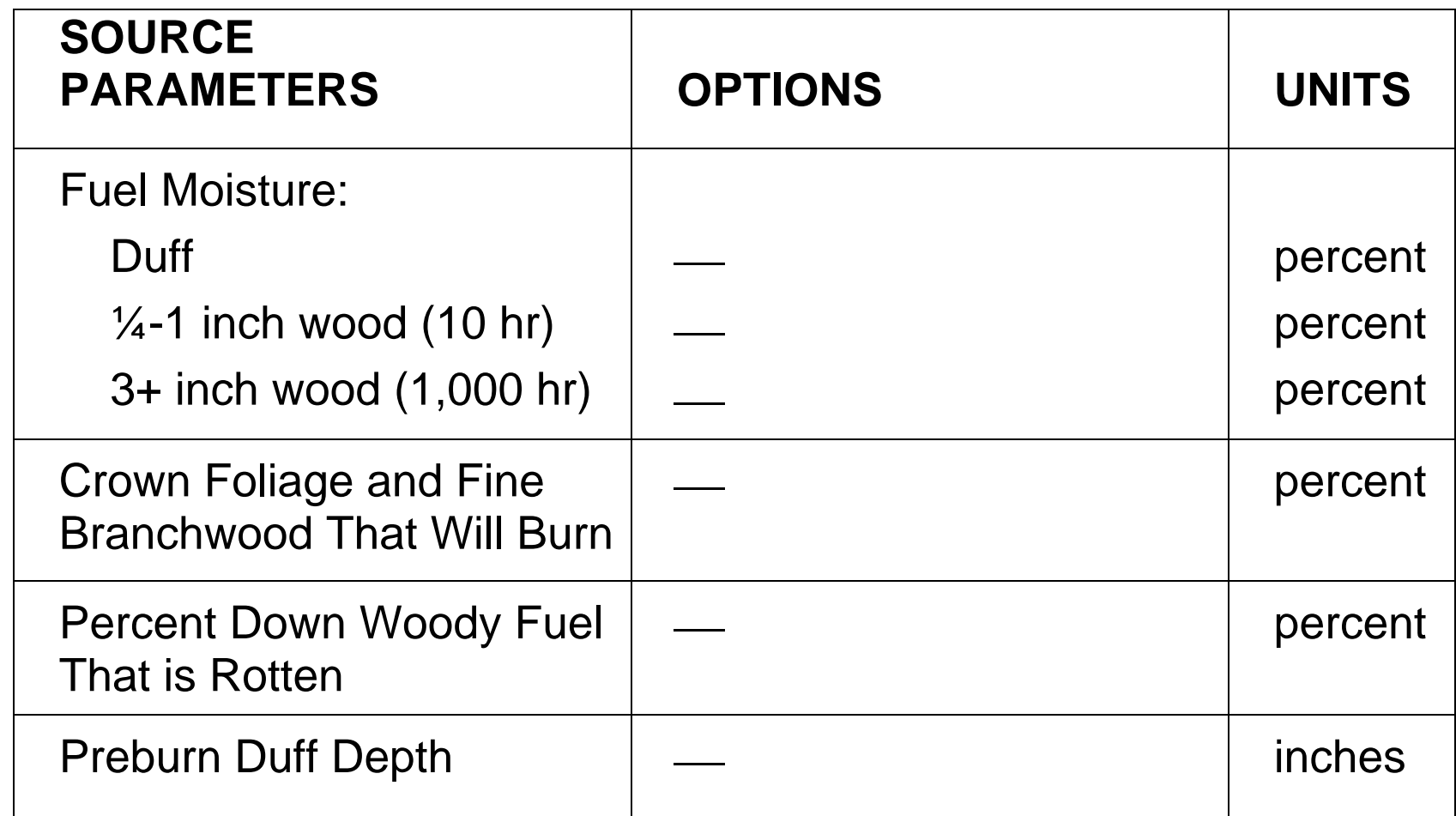

### **Output**

- FOFEM Smoke Option—Tables: Fuel consumption (tons/acre) for each fuel component and size class, mineral soil exposure (%) and duff depth reduction (inches), emissions (lbs/acre) for each pollutant type (flaming, smoldering, total), total consumption (tons/acre; flaming, smoldering, total).
- FOFEM Smoke Option—Graphs: Emission rate (lbs per second per acre) by pollutant type (choose one of five species), or fire intensity (kilowatts per square meter of fire).
- Reports may be saved in a file by selecting **Report, Save Report to File** on menu. Graphs may be saved in a file by selecting **Graph, Save to File** on menu.

*Note: FOFEM5 saves graphs in a file with an emf (enhanced metafile) extension. This file format is not recognized by many applications, but can be imported into a Word document via the Insert, Picture, From File menu item in Word 2000.*

# **FOFEM5 – First Order Fire Effects Model Strengths**

- "First order fire effects" refers to the immediate effects of a fire, not the long-term impacts.
- Assumes that the entire area of concern experiences fire (no mosaic of burned and unburned areas).
- "Burnup" model used to predict woody fuel and litter consumption.
- Duff, herbs, shrubs, and crown consumption are based on set of predictive equations that vary by vegetation type and moisture conditions.
- Default fuel loadings available for multiple SAF/SRM, NVCS, and FCC vegetation types.
- **Emission factors are computed based on combustion** efficiency; each fuel size component has a combustion efficiency assigned for flaming and smoldering consumption.

# **FOFEM5 – First Order Fire Effects Model Strengths**

- Current version of FOFEM creates a file that may (in future) be used as input to NFSPUFF3.
- Easy-to-use, Windows-based application
- Applicable to entire United States, and includes vegetation types specific to each region
- Default loading values available for different cover types, or user may enter specific values
- Default moisture contents available for four different moisture regimes, or user may enter specific values
- Uses state-of-the-science model (Burnup) for woody fuel and litter consumption
- For duff, herb, shrub, and crown foliage consumption, decision key selects the best available algorithm for the conditions specified by user

# **FOFEM5 – First Order Fire Effects Model Strengths**

 Built-in error checking for invalid entries (for example, no 10 hour fuel moistures less than 3 percent accepted)

### **FOFEM5 – First Order Fire Effects Model Weaknesses**

- Not all fields have easy-to-interpret labels (some are missing altogether!)
- Some minor bugs exist in forms. For example, when the user opens FOFEM5 for the first time and selects the Smoke option, the form displays multiple loading adjustment fields (i.e., typical, light, heavy, user) under the fuel size classes even though the cover type classification option is "FCC"; these fields do not apply to FCCs. To refresh the screen, simply reselect the FCC cover type option.
- *Menu-based* Help system is currently inactive.
- Season of burn has no effect on fuel consumption or emissions.
- Summary report does not correctly summarize emissions, nor does it summarize all pollutants (missing CO $_2$  and CH $_4$ ).

## **FOFEM5 – First Order Fire Effects Model Common Misuses**

- Using to predict fire effects for patchy or non-uniform burns.
- **Incorrectly matching FOFEM default fuel profiles to site.**

# **FOFEM5 – First Order Fire Effects Model Operational Hints**

- Help screens are available for each screen by clicking mouse in desired field, then pressing F1 function key.
- No help is currently available on the menu.

# Hands-On Session #1 FIRST-ORDER FIRE EFFECTS MODEL (FOFEM5) [2](#page-56-0)

**Present Training Objectives Review Data Requirements Define Modeling Scenario Prepare Data Inputs and Generate Reports Student Exercise** 

<span id="page-56-0"></span><sup>&</sup>lt;sup>2</sup> Training Materials Presented in Smoke Emissions and Dispersion Modeling Course, March 15, 2001, Clovis, California. USDA Forest Service, California Region.

**General** 

To learn to use the FOFEM5 model for predicting smoke emissions from wildland fires.

**Specific** 

- A. To compute  $PM_{10}$  and  $PM_{2.5}$  emissions on a 1,000-acre spring underburn of natural fuels in an open-grown ponderosa pine stand in the Swithins Drainage, California.
- B. To determine the minimum 1,000-hour fuel moisture content that will limit total  $PM_{10}$  emissions to 100 tons or less.

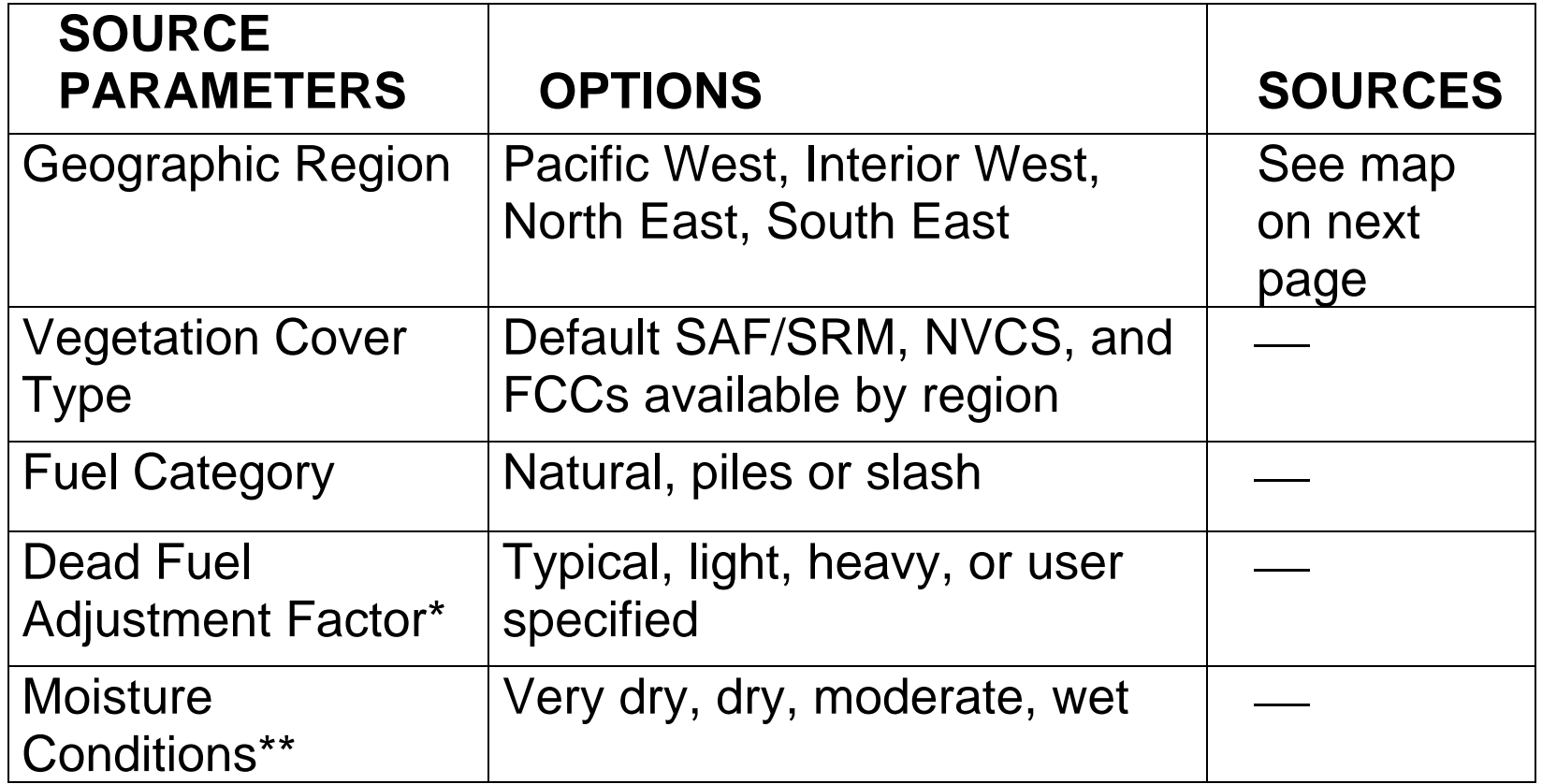

*\* Affects default loadings for all fuel bed components \*\*Affects default 10-hour, 1,000-hour, and duff moisture contents* **Geographic Regions for Specifying Site Location** 

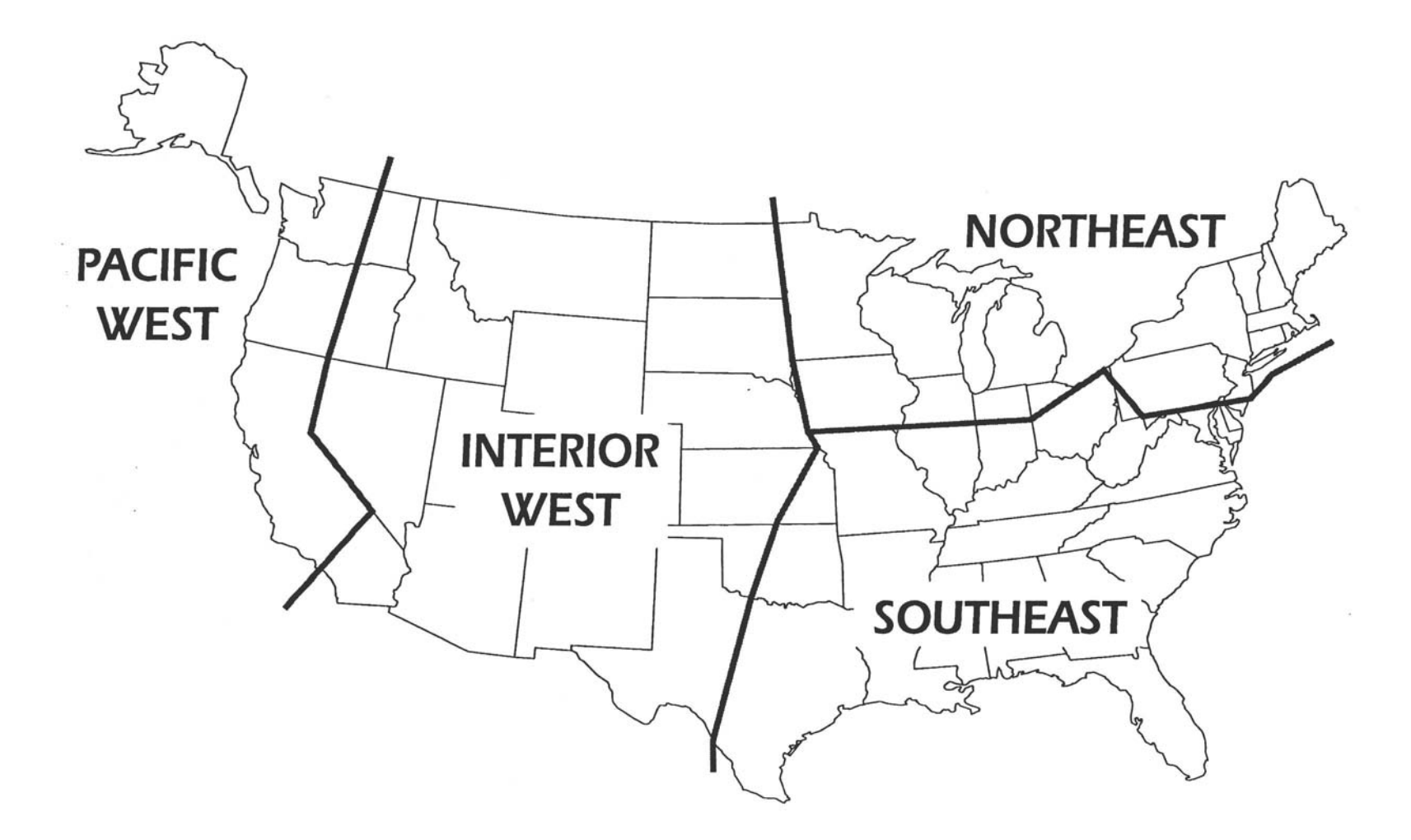

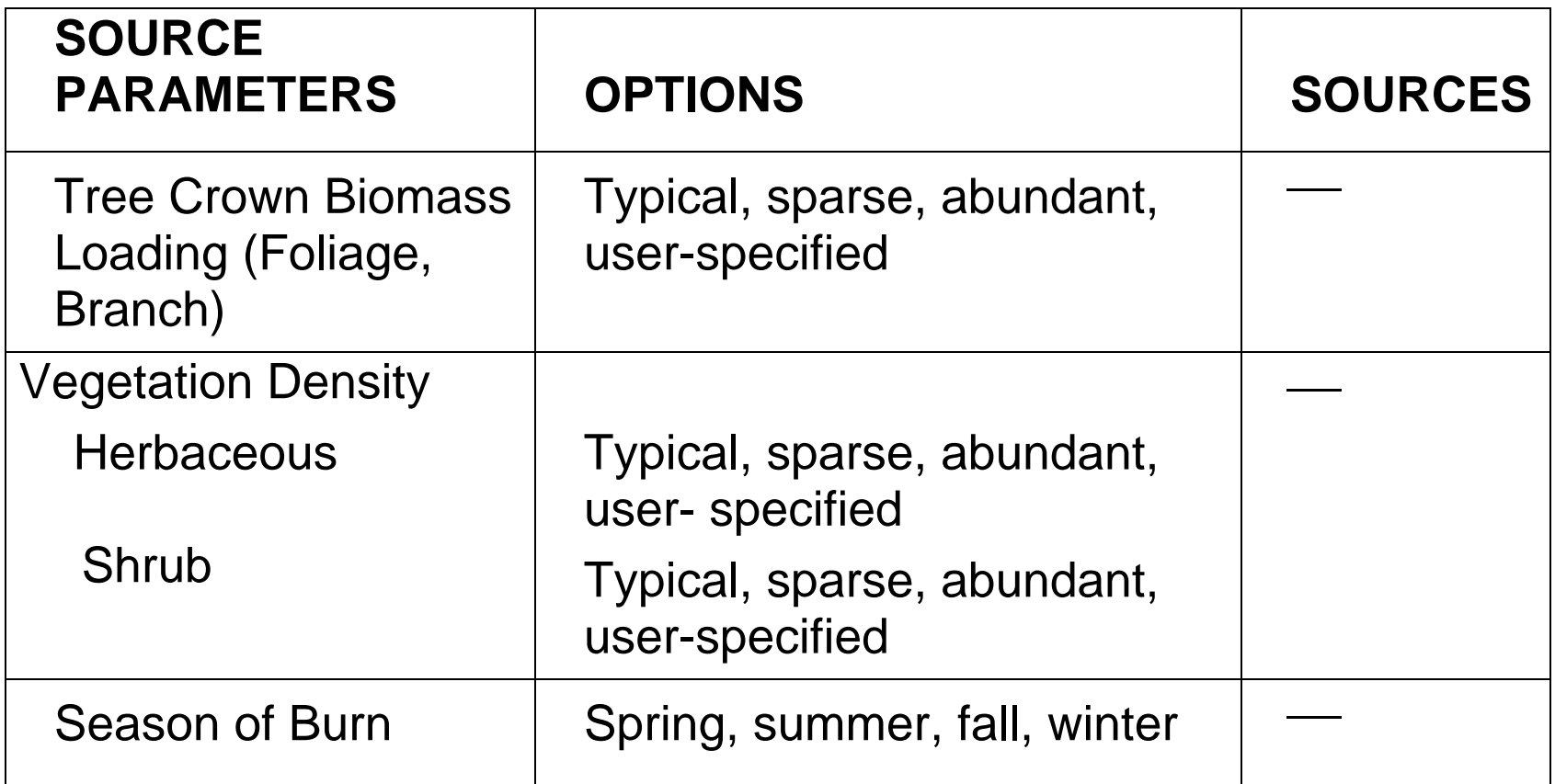

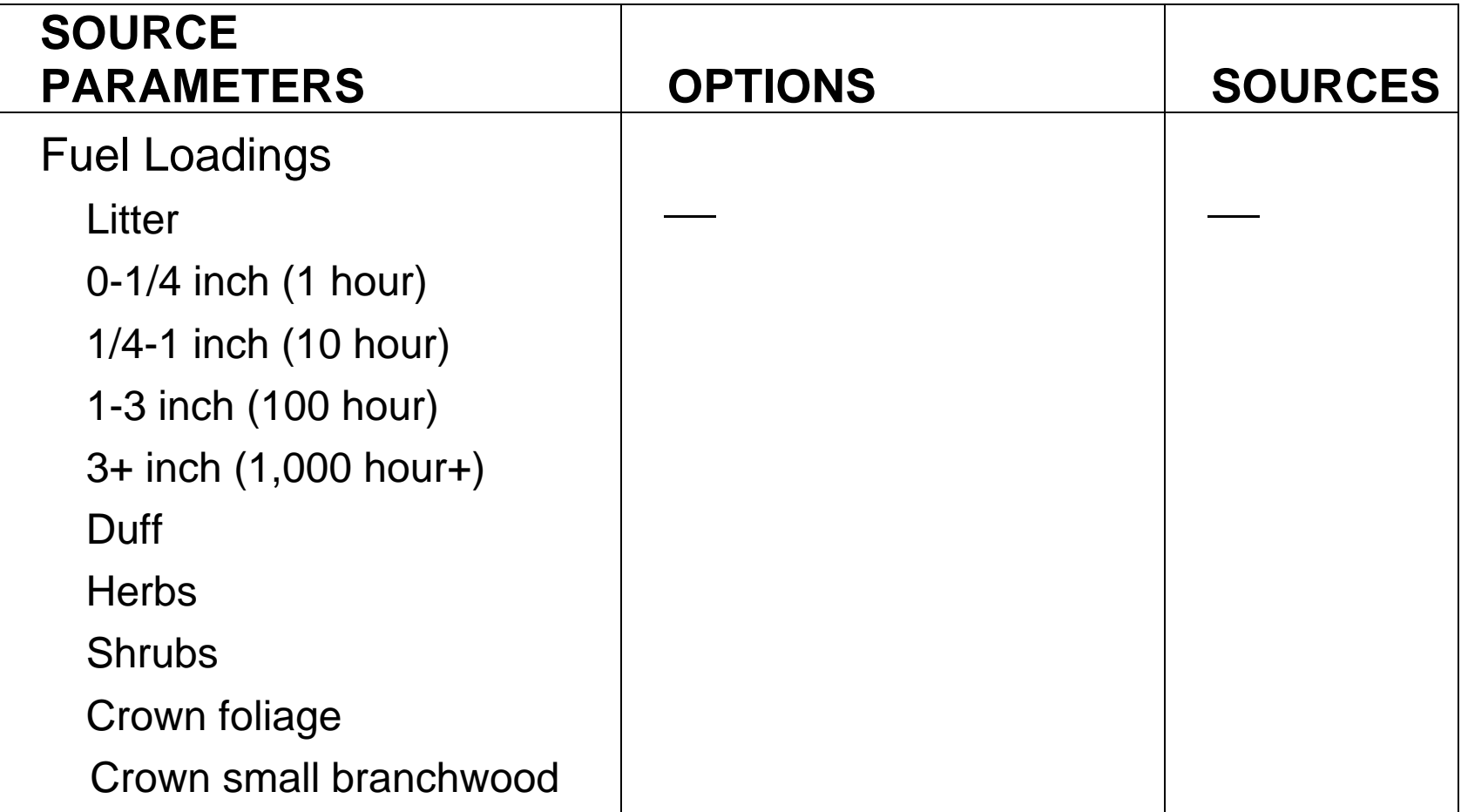

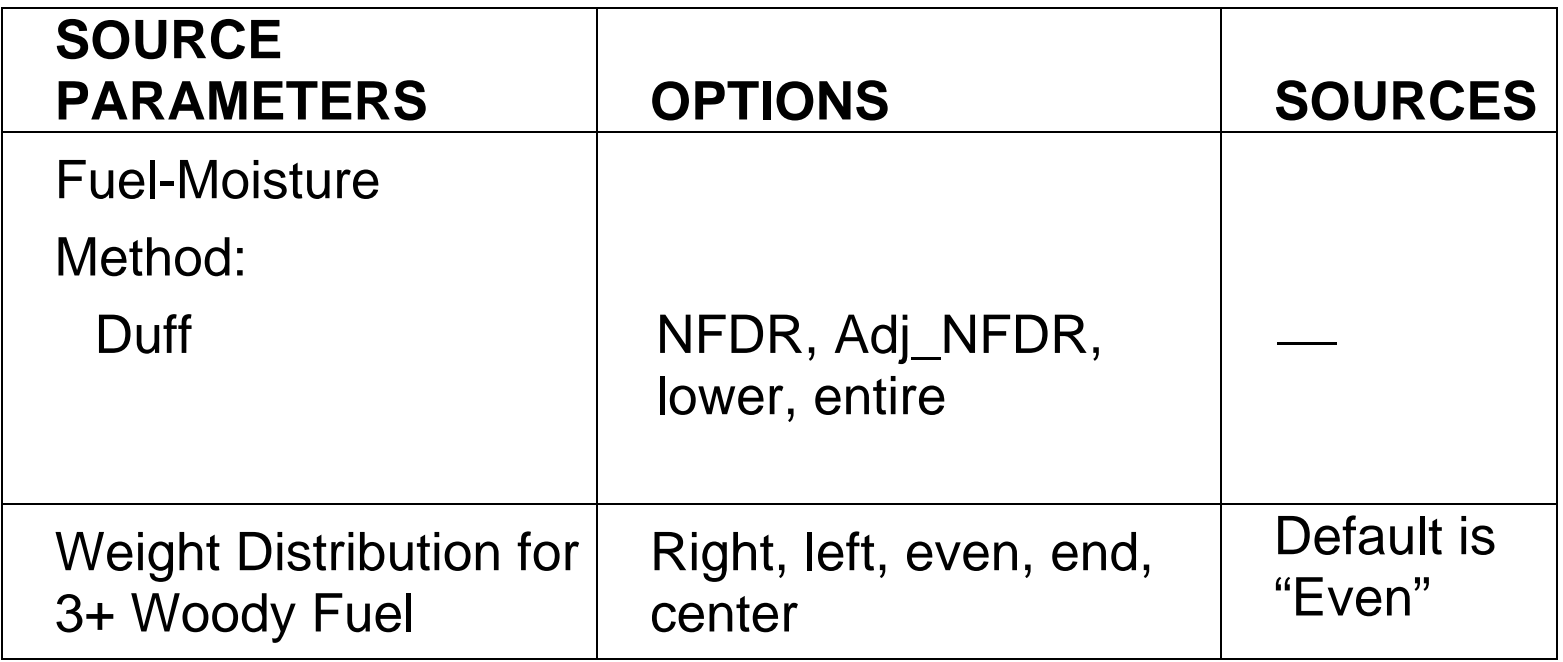

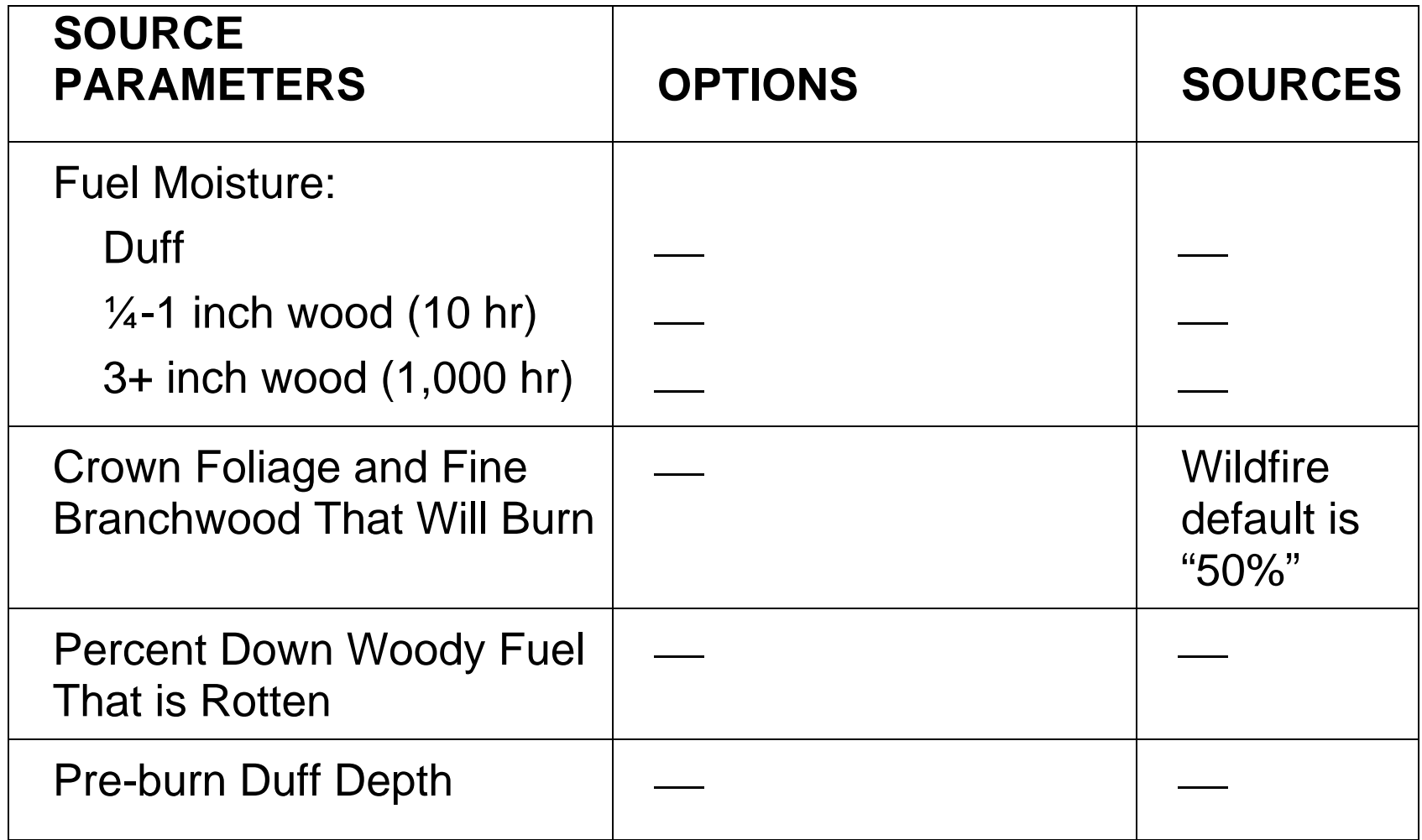

### **Define Modeling Scenario**

- Spring burn in open-grown ponderosa pine stand in the Interior West Region (SAF 237, Interior Ponderosa Pine)
- Understory burn in natural fuels; overstory crowns are not expected to burn.
- Unit is 1,000 acres in size.
- Assume "moderate" moisture conditions, except assume 12 percent 10-hour fuel moisture content (measured with fuel sticks).

To initiate program, click on **Start, Programs, FOFEM5** or click on Desktop Icon. This is the first screen that appears. Note that the upper left set of "radio buttons" defaults to "Fuel." In this class, we will only deal with the "Smoke" option:

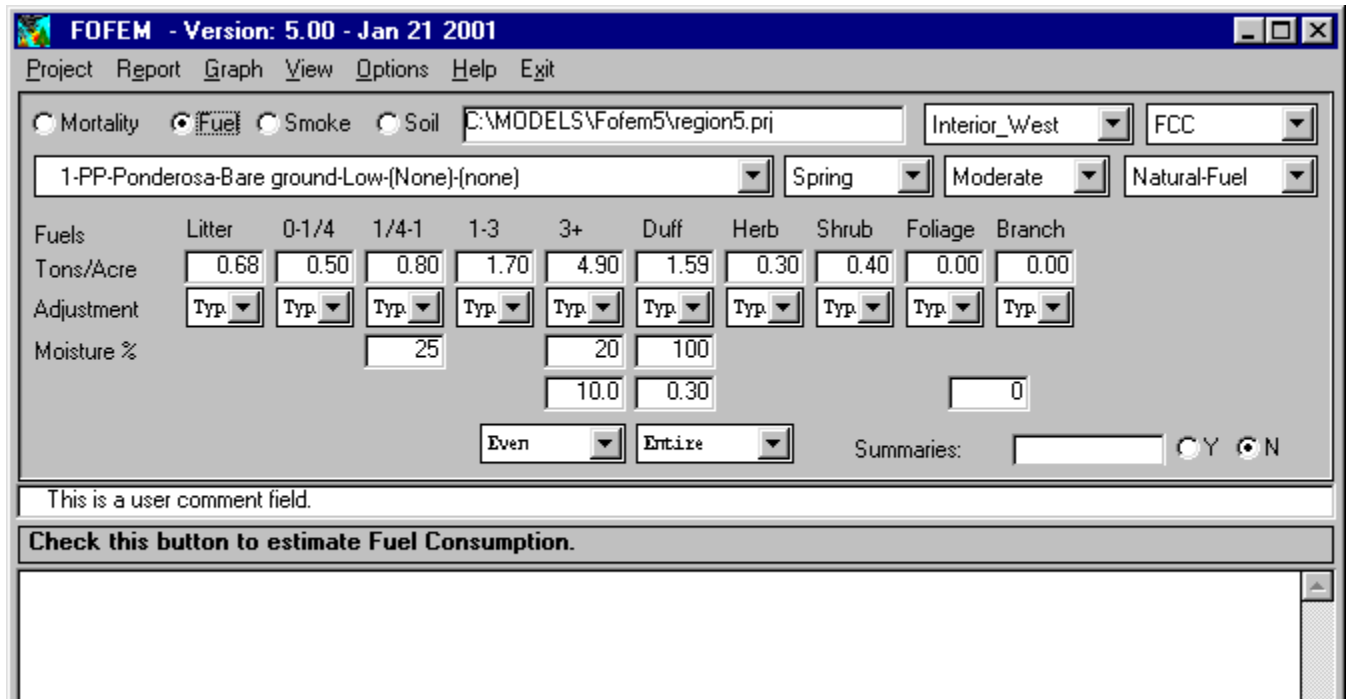

Now, let's examine each of the fields on the input section of this form.

Some fields are not labeled. For a description of the field at A, click inside the field and review the description on the gray bar at B.

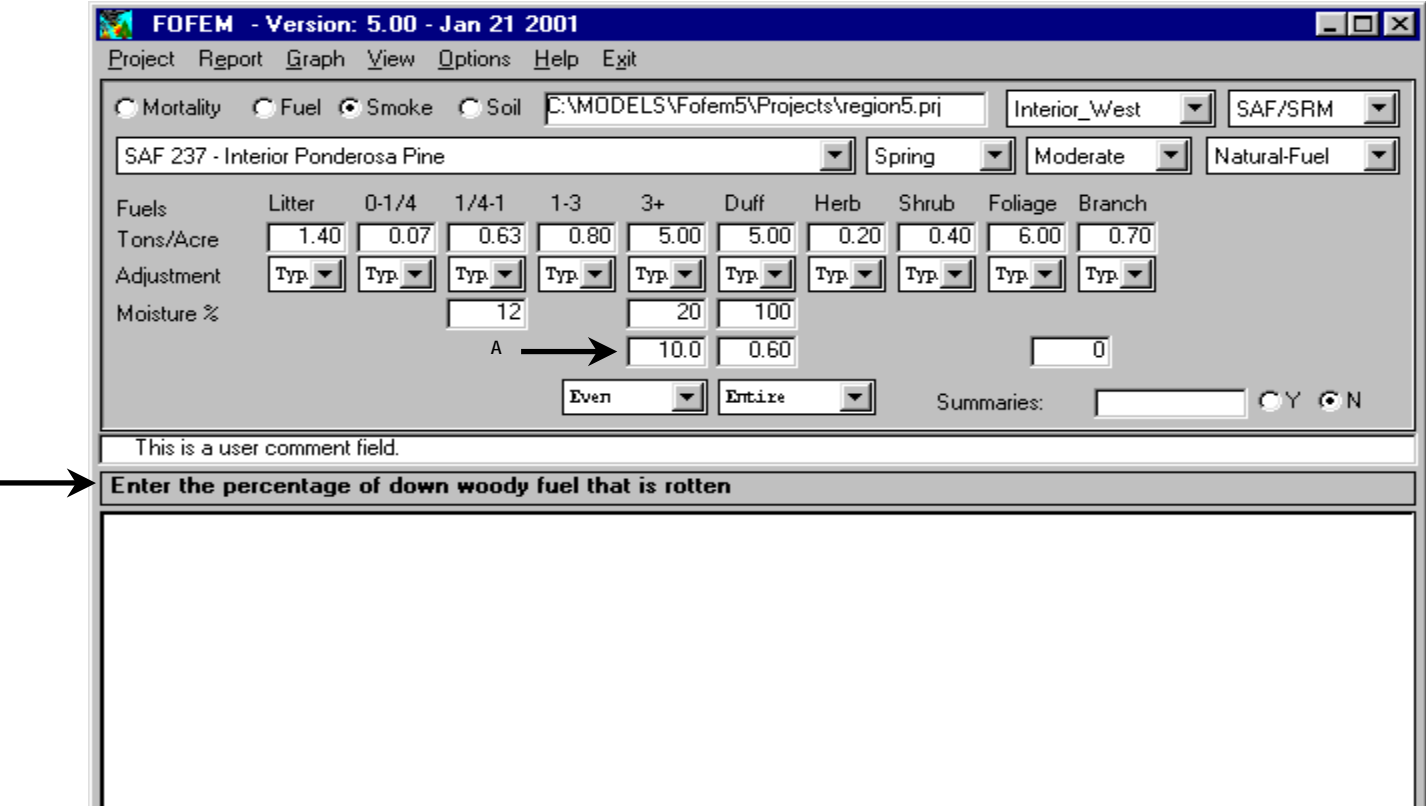

 **B**

Help can be obtained for individual fields by clicking inside the field and then pressing the F1 key. This illustrates the help text for the "Percent of Tree Crowns That Burn" field at A.

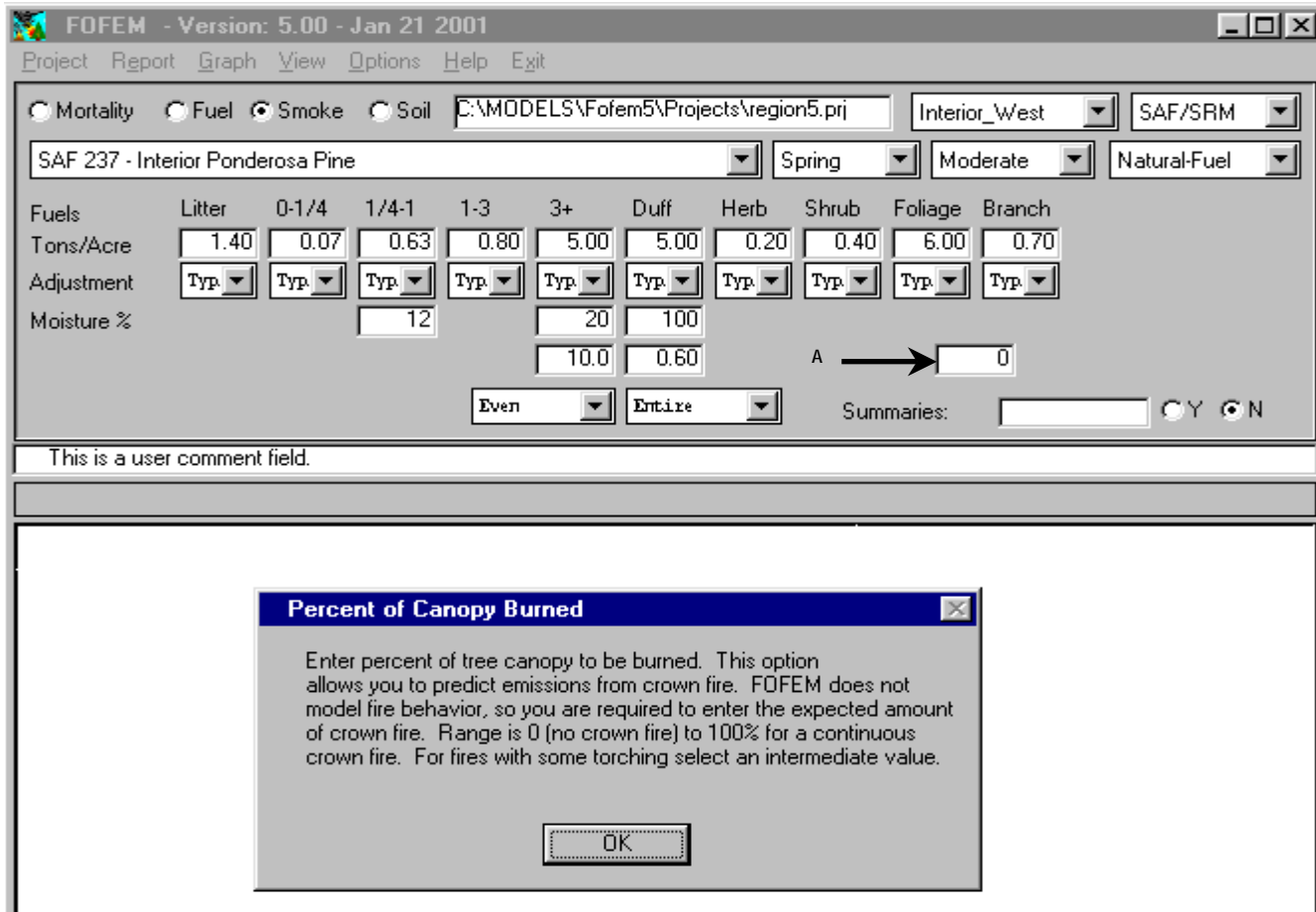

Now, let's examine the items on the menu. The **Project** menu options include:

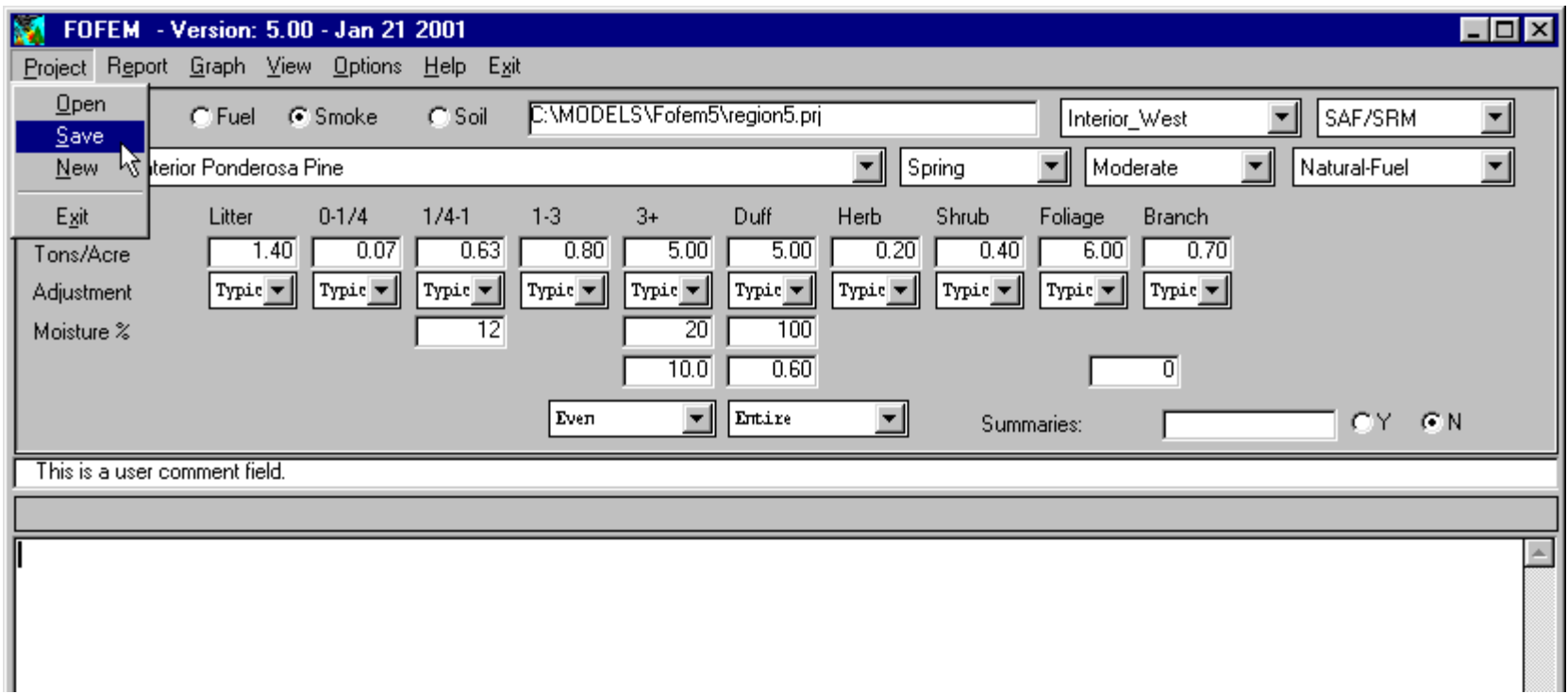

Saving a project (\*.prj) saves only the inputs, not any of the outputs (reports and graphs) that have been generated.

#### **Report** menu options include:

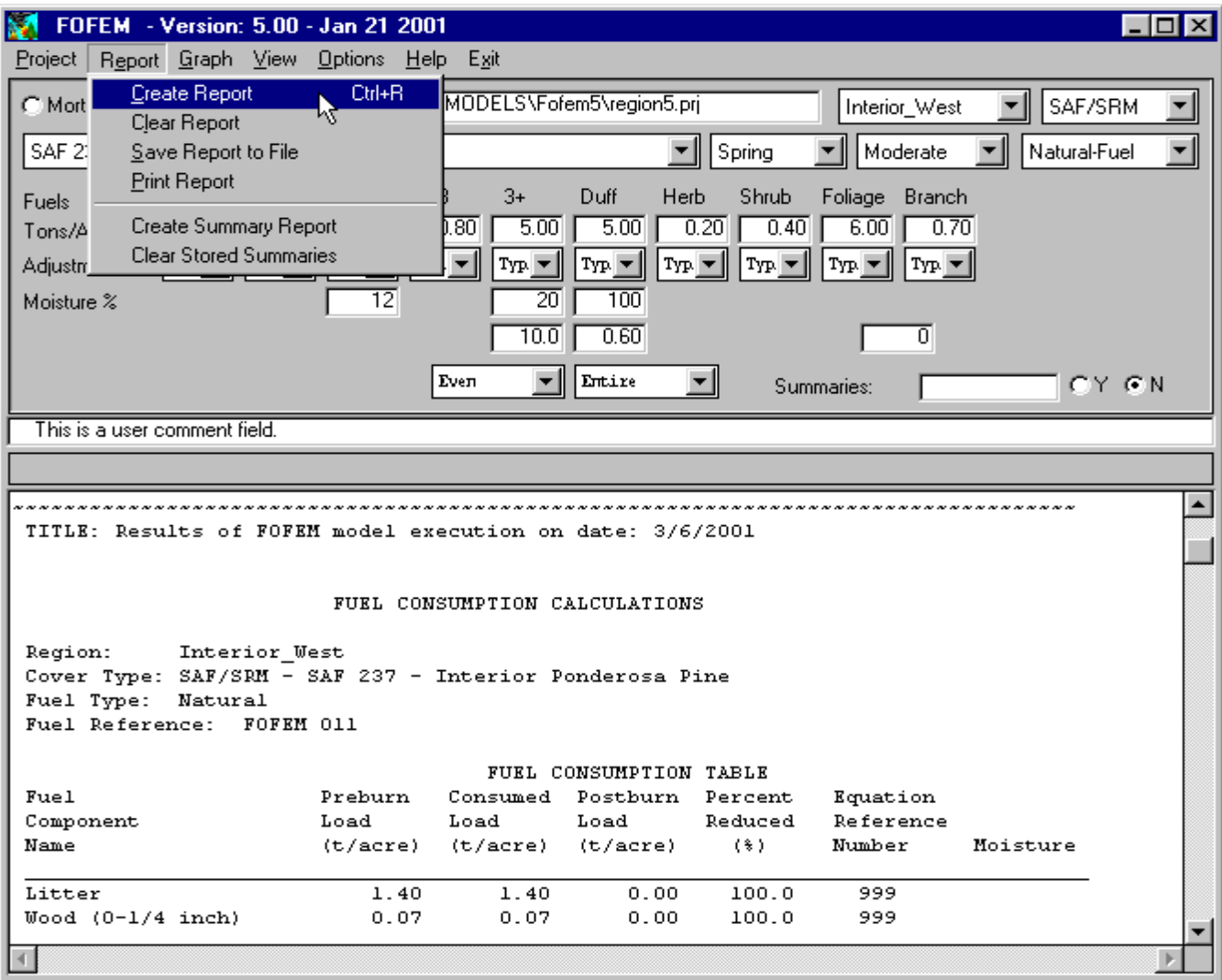

The report contents are as follows:

~~~~~~~~~~~~~~~~~~~~~~~~~~~~~~~~~~~~~~~~~~~~~~~~~~~~~~~~~~~~~~~~~~~~~~~~~~~~~~~~~~~ TITLE: Results of FOFEM model execution on date: 3/8/2001 FUEL CONSUMPTION CALCULATIONS Region: Interior\_West Cover Type: SAF/SRM - SAF 237 - Interior Ponderosa Pine Fuel Type: Natural Fuel Reference: FOFEM 011 FUEL CONSUMPTION TABLE Fuel Preburn Consumed Postburn Percent Equation Component Load Load Load Reduced Reference Name  $(t/acre)$   $(t/acre)$   $(t/acre)$   $(t/acre)$   $(%)$  Number Moisture \_\_\_\_\_\_\_\_\_\_\_\_\_\_\_\_\_\_\_\_\_\_\_\_\_\_\_\_\_\_\_\_\_\_\_\_\_\_\_\_\_\_\_\_\_\_\_\_\_\_\_\_\_\_\_\_\_\_\_\_\_\_\_\_\_\_\_\_\_\_\_\_\_\_\_\_\_\_\_\_\_\_\_ Litter 1.40 1.40 0.00 100.0 999 Wood (0-1/4 inch) 0.07 0.07 0.00 100.0 999 Wood (1/4-1 inch) 0.63 0.63 0.00 100.0 999 12.0 Wood (1-3 inch) 0.80 0.53 0.27 66.1 999 Wood (3+ inch) Sound 4.50 0.34 4.16 7.5 999 20.0 3->6 1.12 0.18 0.94 0.2 6->9 1.12 0.09 1.03 0.1 9->20 1.12 0.05 1.08 0.0 20-> 1.12 0.02 1.11 0.0 Wood (3+ inch) Rotten 0.50 0.10 0.40 19.8 999 20.0 3->6 0.12 0.05 0.08 0.4 6->9 0.12 0.03 0.10 0.2 9->20 0.12 0.02 0.11 0.1 20-> 0.12 0.01 0.12 0.1 Duff 5.00 2.05 2.95 41.1 2 100.0 Herbaceous 0.20 0.20 0.00 100.0 22 Shrubs 0.40 0.24 0.16 60.0 23 Crown foliage 6.00 0.00 6.00 0.0 37 Crown branchwood 0.70 0.00 0.70 0.0 38 \_\_\_\_\_\_\_\_\_\_\_\_\_\_\_\_\_\_\_\_\_\_\_\_\_\_\_\_\_\_\_\_\_\_\_\_\_\_\_\_\_\_\_\_\_\_\_\_\_\_\_\_\_\_\_\_\_\_\_\_\_\_\_\_\_\_\_\_\_\_\_\_\_\_\_ Total Fuels 20.20 5.56 14.64 27.5 FIRE EFFECTS ON FOREST FLOOR COMPONENTS Forest Floor Preburn Amount Postburn Percent Equation

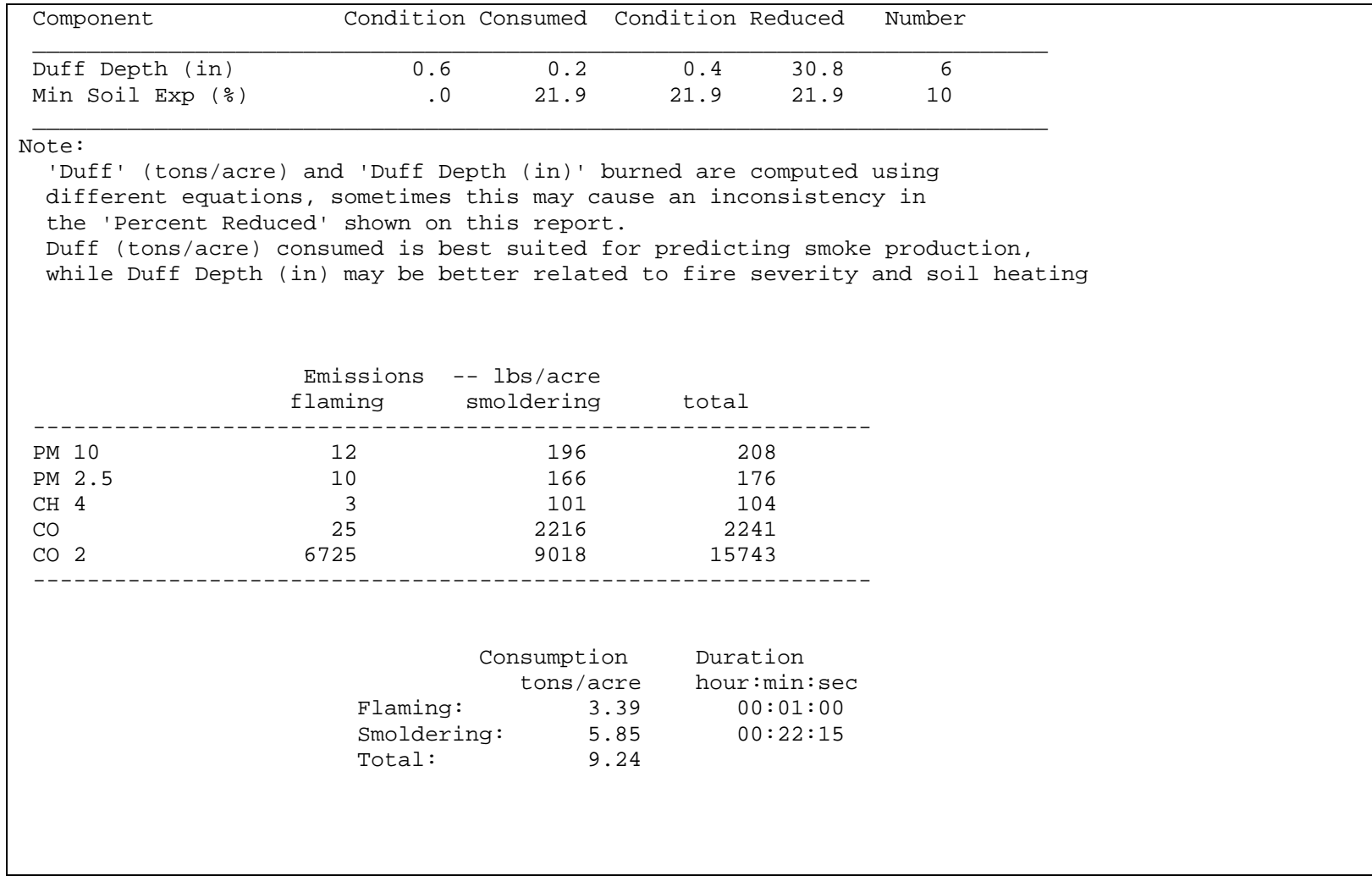
A **Summary Report** summarizes the fuel consumption and emissions data from multiple **Reports**:

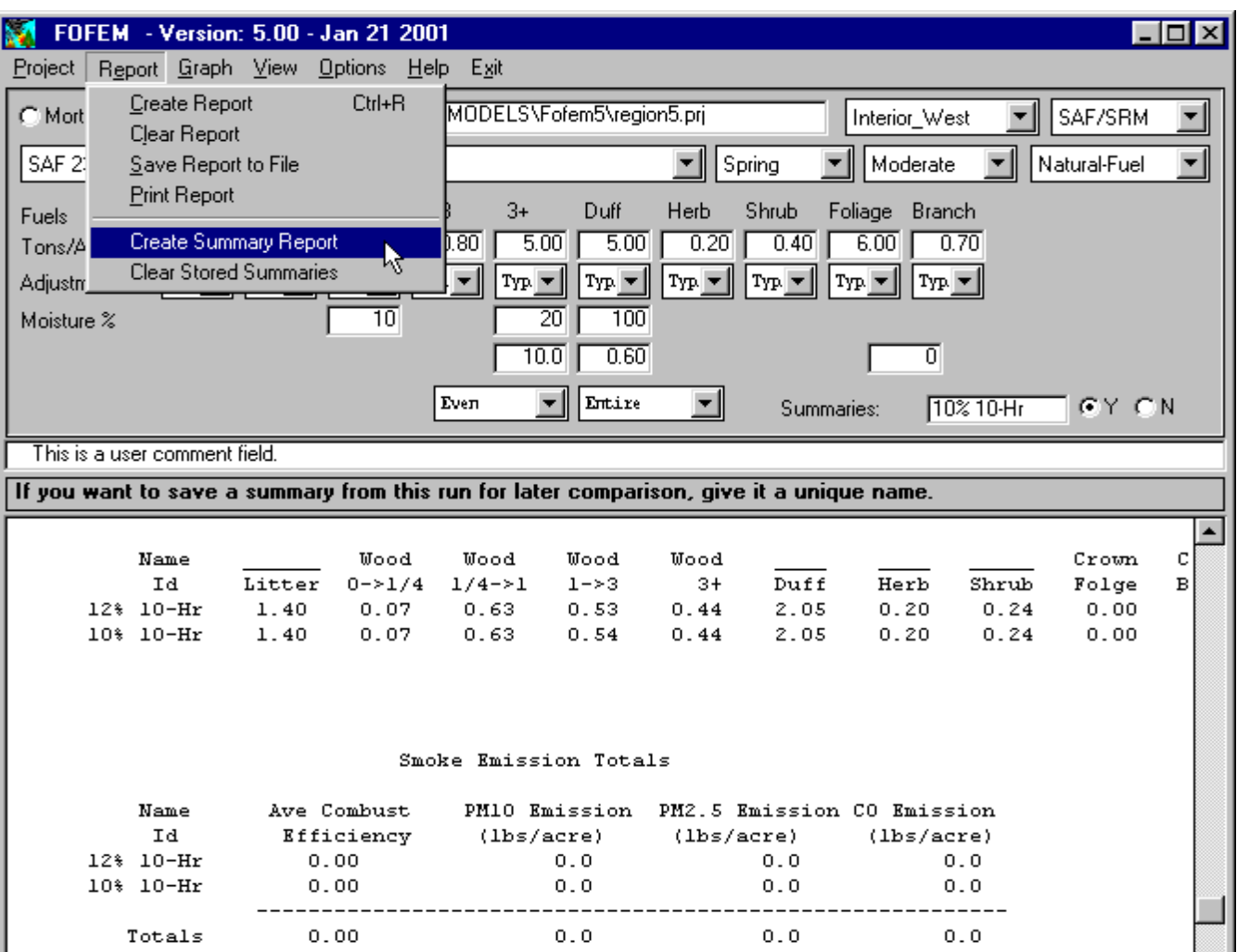

The order of operations for Creating and Reviewing a Summary Report is as follows:

1. Click Y on "Summaries" radio button (middle right side of form).

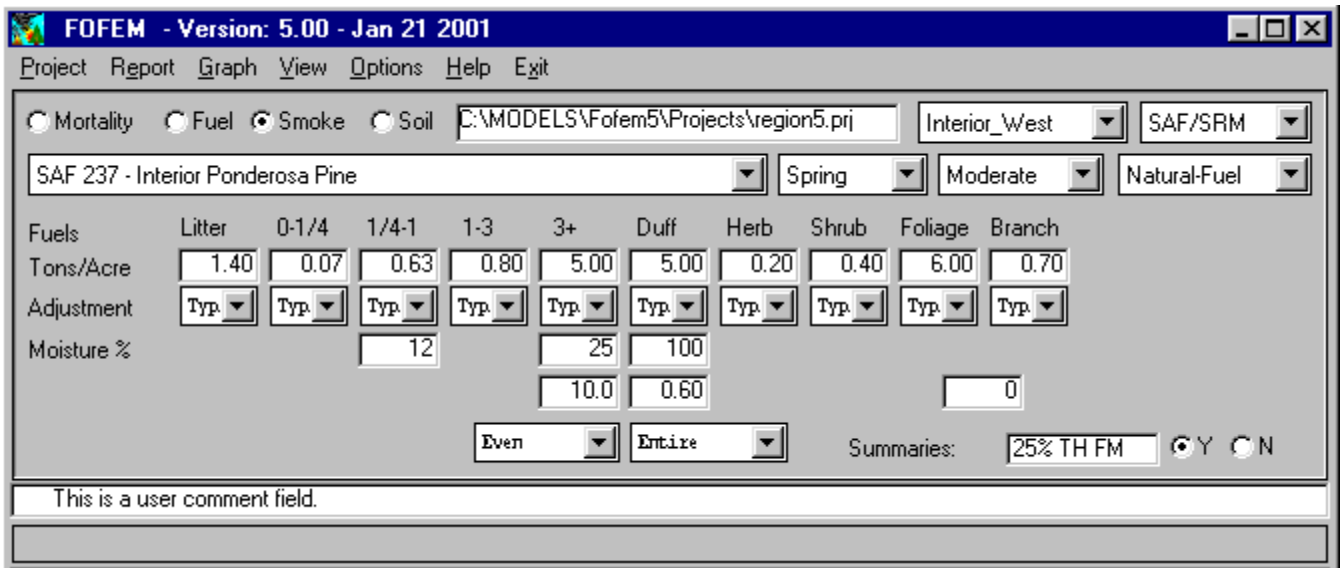

2. Provide a summary name in the blank field to the right of "Summaries." Choose a name that reflects the parameter(s) being changed and compared. For example, "25% TH FM" for "25% 1,000-hour fuel moisture content."

- 3. Create report.
- 4. Change the parameter (in this case, we will change the 25% 1,000-hour fuel moisture to 30% 1,000-hour fuel moisture.
- 5. Rename the summary. In this case, we chose "30% TH FM."
- 6. Create a new report.
- 7. Repeat Steps 4 6 as often as needed.

8. Create the summary report. Note the summary names on the report.

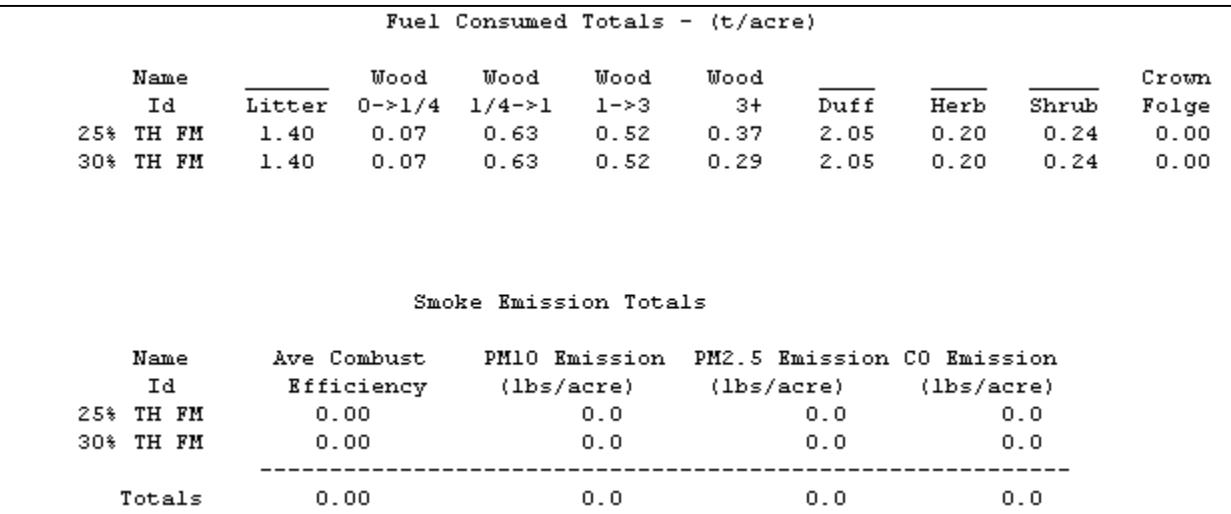

9. Note that the program will query the user whether they want to clear the stored totals. Press "yes" if you want to delete the summary information; press "no" if you want to keep the totals and create updated summaries with more reports:

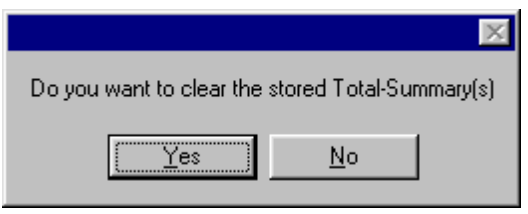

- 10. To stop creating summaries, click on the N radio button to the right of Summaries, and blank out the summary name field.
- 11. To save the report, click on **Report**, **Save Report to File**. The following browser box will appear; note that clicking on the icon that the arrow is pointing to allows the user to create a new folder (we called this one "Reports."):

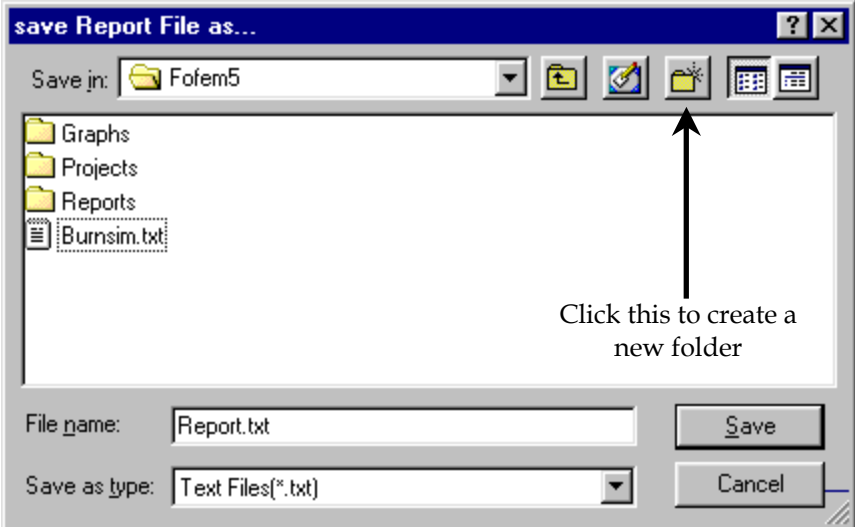

12. Note that saving a file saves *everything* displayed on the lower half of the screen.

**Graph** menu options include (select one of five pollutants, or fire intensity):

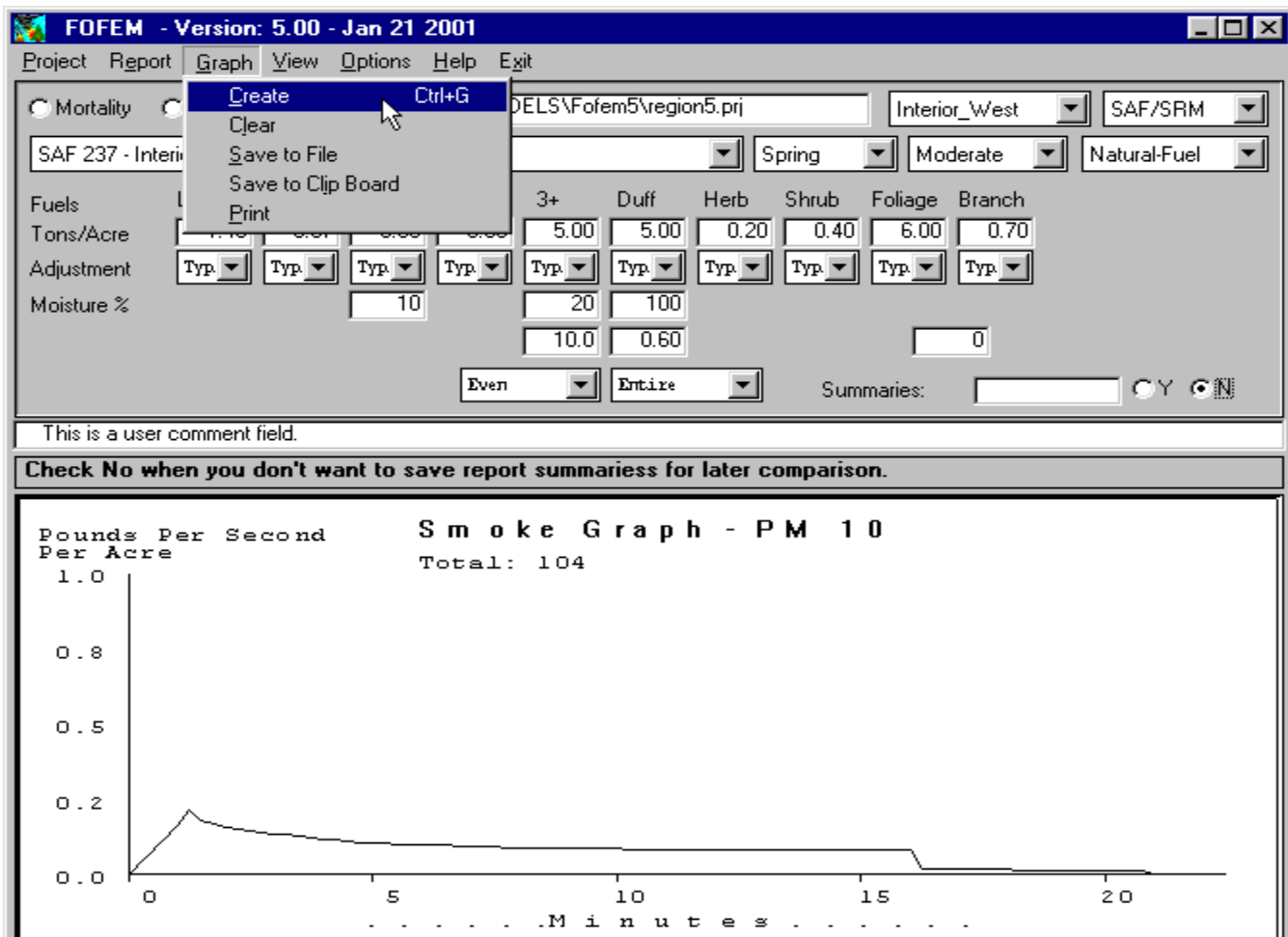

The **View** menu allows the user to toggle between the most recently created graph and report:

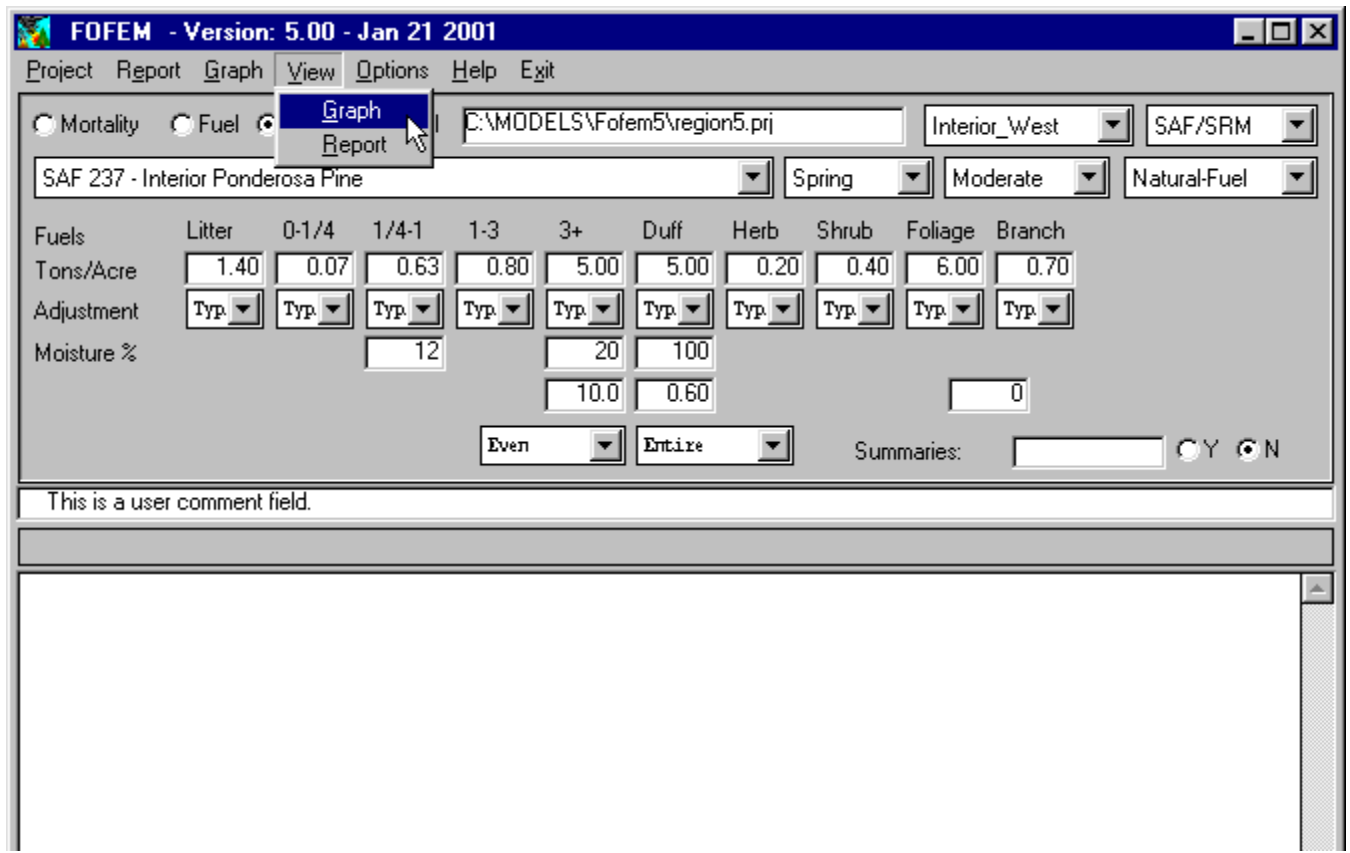

The **Options** menu contains many options that the average user will never need to exercise:

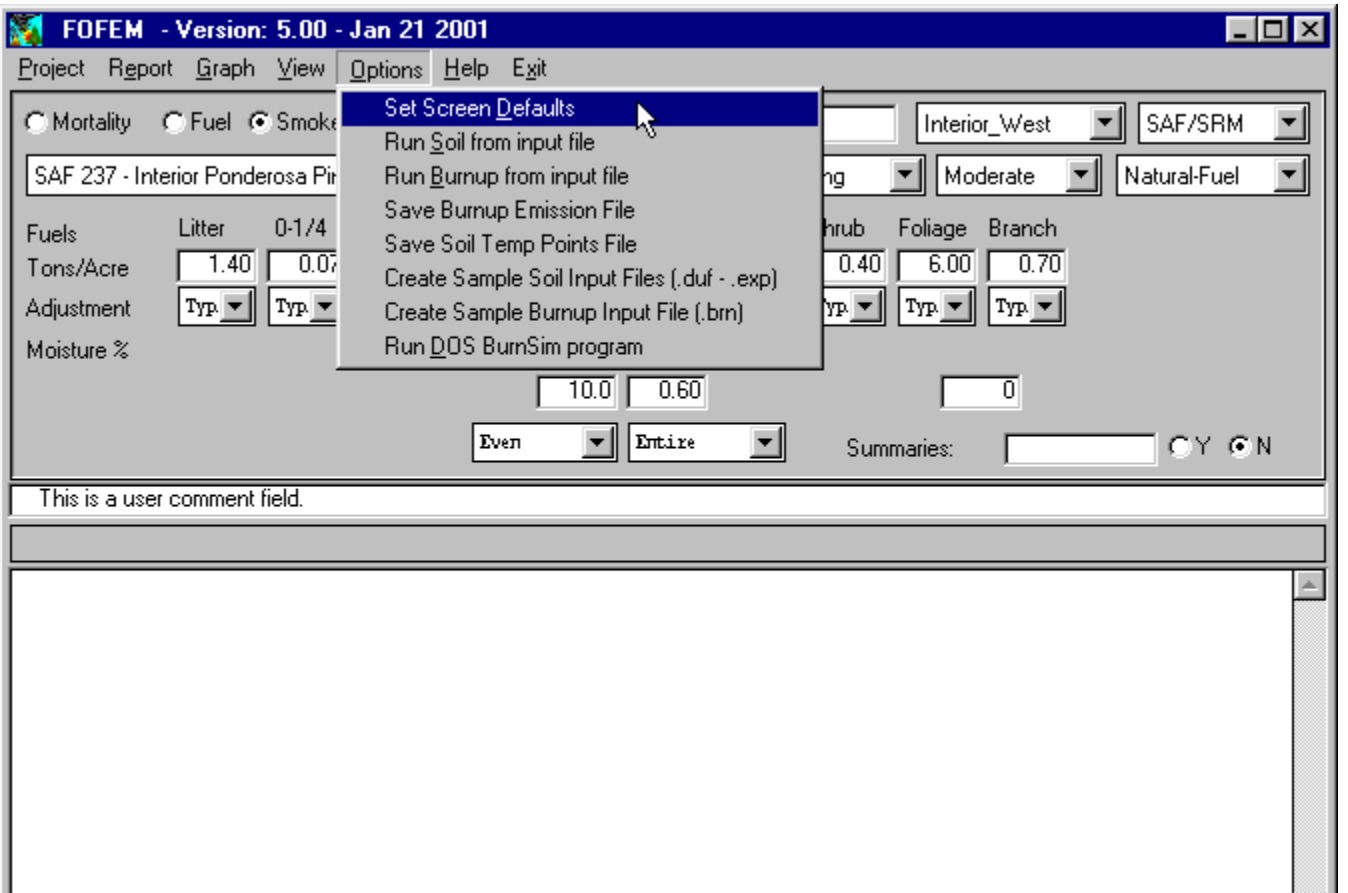

The **Help** menu contains "Help" and "About", but only the "About" feature is currently active:

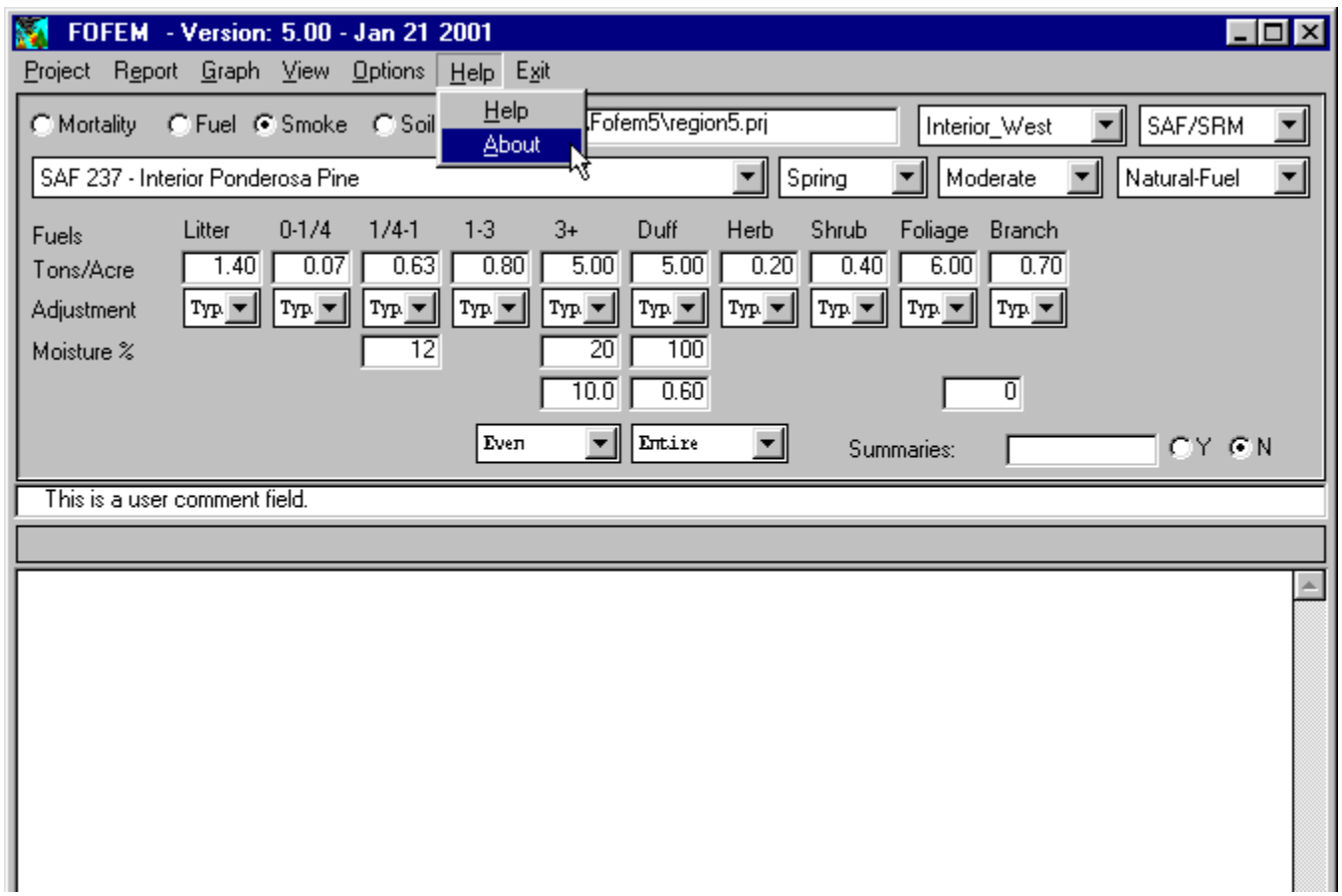